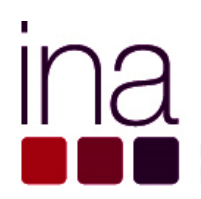

DIREÇÃO-GERAL DA QUALIFICAÇÃO<br>DOS TRABALHADORES EM FUNÇÕES PÚBLICAS

# **QUESTIONÁRIO RAF 2015**

**Administração Pública**

# **GUIA DE PREENCHIMENTO** DO QUESTIONÁRIO RAF

**Equipa**

**Marina Pereira Catarina Ivens Ferraz Cláudia Anjos Fatima Carrêlo**

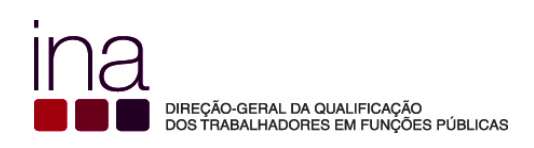

# **Índice**

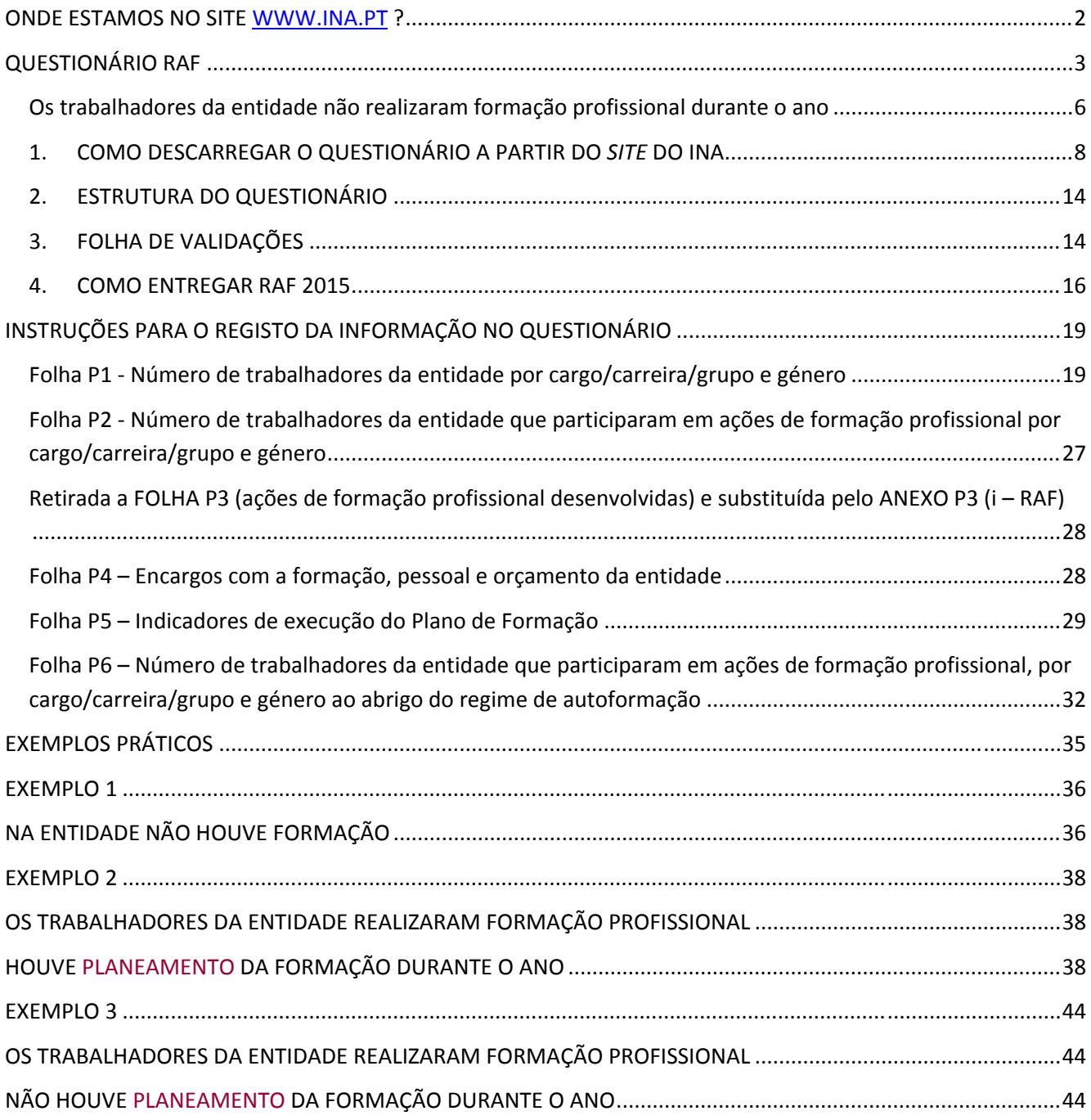

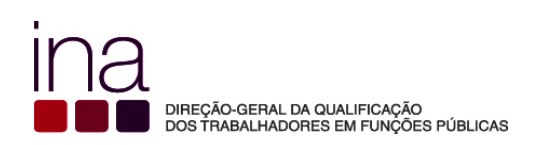

## **Onde estamos no site www.ina.pt ?**

## **COORDENAÇÃO DA FORMAÇÃO NA AP**

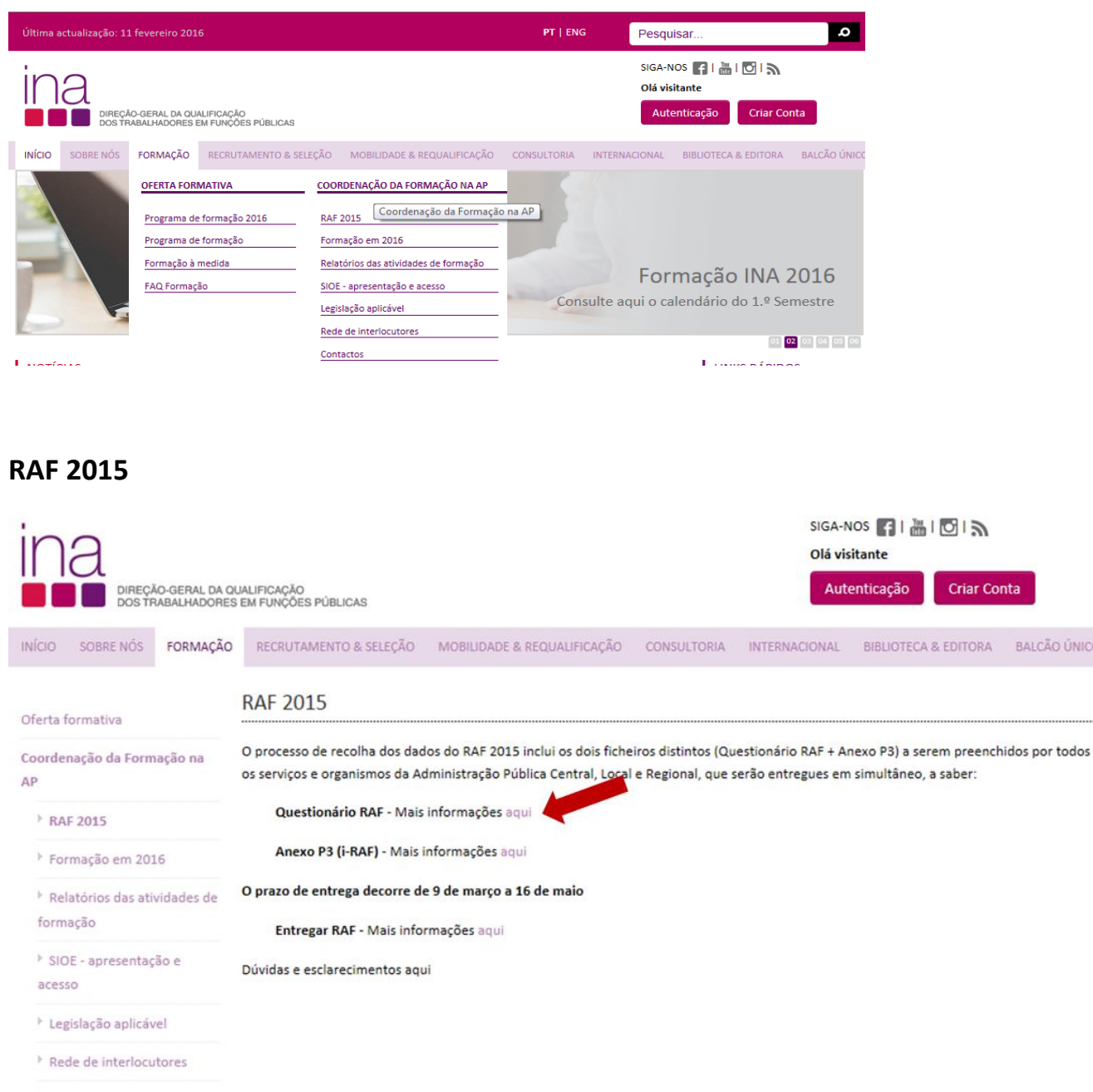

FAQ RAF

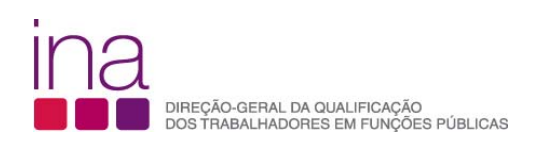

## **QUESTIONÁRIO RAF**

O processo de recolha dos dados do **RAF 2015** inclui **dois ficheiros** distintos (**Questionário RAF + Anexo P3**) a serem preenchidos por todos os serviços e organismos da Administração Pública Central, Local e Regional, que **serão entregues em simultâneo** e que no conjunto completam a informação para a produção do Relatório Anual das Atividades da Formação (**RAF**).

 O **Questionário RAF** é para ser preenchido por cada entidade, na perspetiva da formação profissional realizada pelos seus trabalhadores no período de 1 de janeiro a 31 de dezembro de 2015.

O Questionário RAF exibe as folhas, P1, P2, P4, P5 e P6:

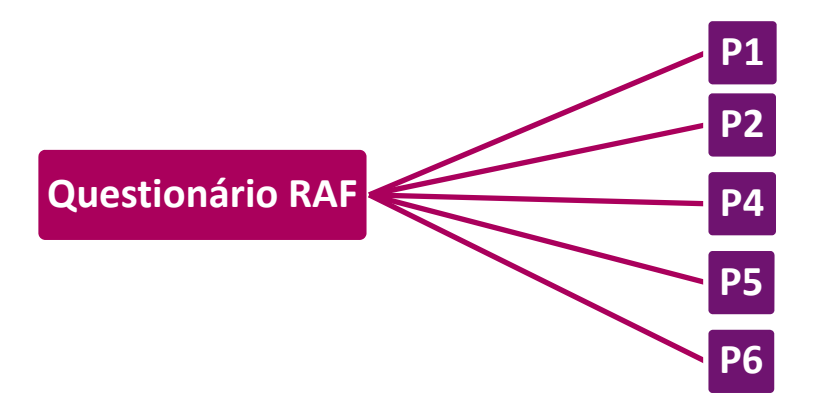

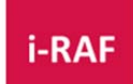

O Anexo P3<sup>1</sup> **pode ser usado para acompanhamento do planeamento e execução da** formação e é entregue como Anexo do Questionário RAF (ver Guia de Preenchimento do Anexo P3 (i‐ RAF)).

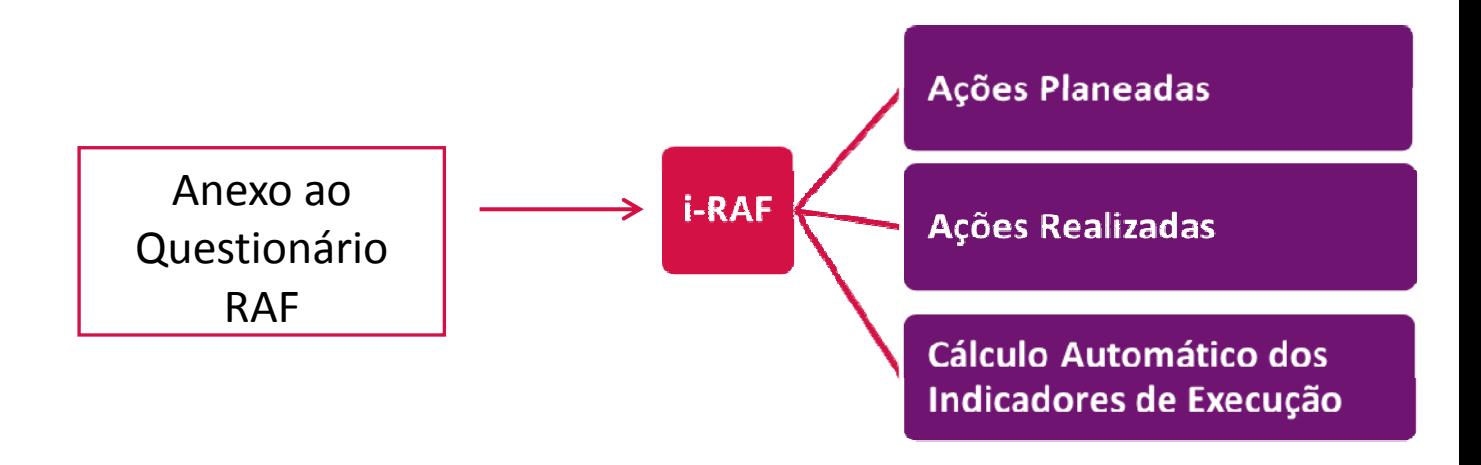

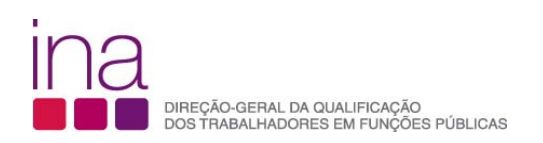

**Os dois ficheiros distintos serão submetidos** *online* **em simultâneo e no conjunto completam a informação necessária à elaboração do Relatório Anual**.

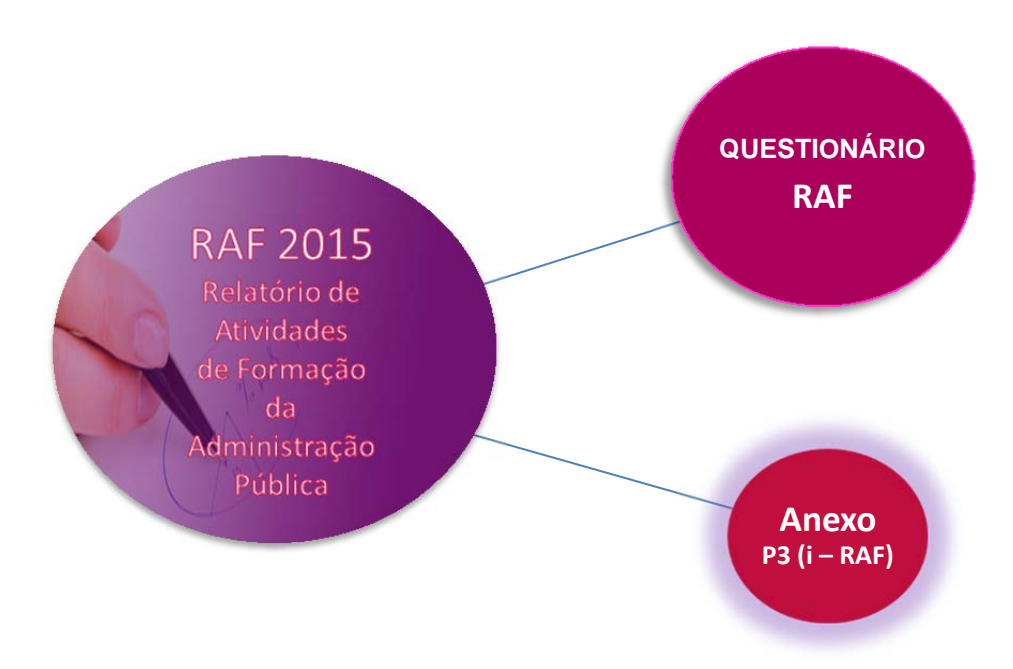

<sup>O</sup> questionário RAF <sup>2015</sup> será preenchido <sup>a</sup> partir de março de 2016.

 <sup>O</sup> Anexo P3 <sup>é</sup> para ser preenchido por cada entidade, na perspetiva da formação profissional (planeada ou não) realizada pelos seus trabalhadores, **desde que tenha havido formação profissional realizada** no ano 2015.

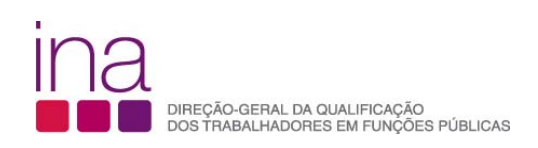

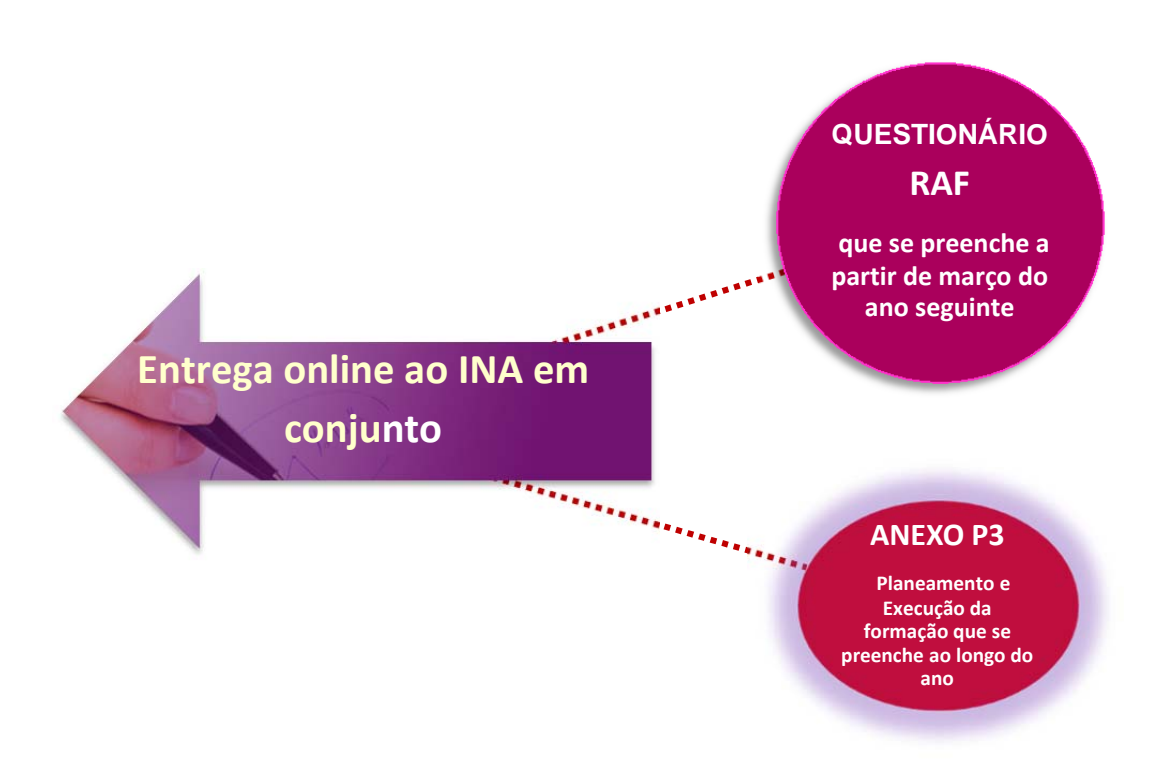

No período de entrega do Questionário RAF 2015 os dois ficheiros (Questionário e i‐RAF) só poderão ser entregues *online* em conjunto.

#### **Exemplo relativo ao INA em 2015**

Nome a atribuir ao **Questionário RAF**

RAF‐AAAA‐CCCCCCCCC.xlsm

**RAF‐2015‐875780331.xlsm**

Nome a atribuir ao **Anexo P3 (i‐RAF)**

P3‐AAAA‐CCCCCCCCC**.**xlsm

**P3‐2015‐875780331.xlsm**

**Importante ‐ o código SIOE tem que ser igual nos 2 documentos**

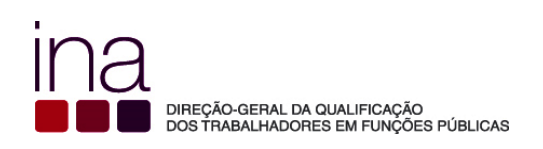

#### **Os trabalhadores da entidade não realizaram formação profissional durante o ano**

No caso de não ter havido formação profissional realizada pelos seus trabalhadores no período de 1 de janeiro a 31 de dezembro:

<sup>A</sup> entidade deverá preencher apenas <sup>o</sup> Questionário RAF mas unicamente <sup>a</sup> folha P1;

<sup>A</sup> entidade não deverá entregar <sup>o</sup> Anexo P3.

**Na folha P1**

**Houve formação durante o ano em análise?** Escolher a opção Não

Deverá responder **Não** quando não tenha havido formação profissional realizada pelos seus trabalhadores no período de 1 de janeiro a 31 de dezembro de 2015.

Para isso deverá deixar em branco o quadrado respetivo  $\square$ 

Houve formação durante o ano em análise? Não  $\square$ 

Nessa circunstância o Questionário termina na folha P1 e enviará apenas o Questionário, não tendo de entregar o Anexo P3 ver Exemplo 1 (Exemplos Práticos).

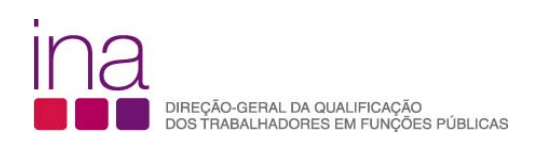

Deverá também escrever no campo «Observações»

**«Não houve formação profissional realizada pelos trabalhadores no período de 1 de janeiro a 31 de dezembro de 2015.»**

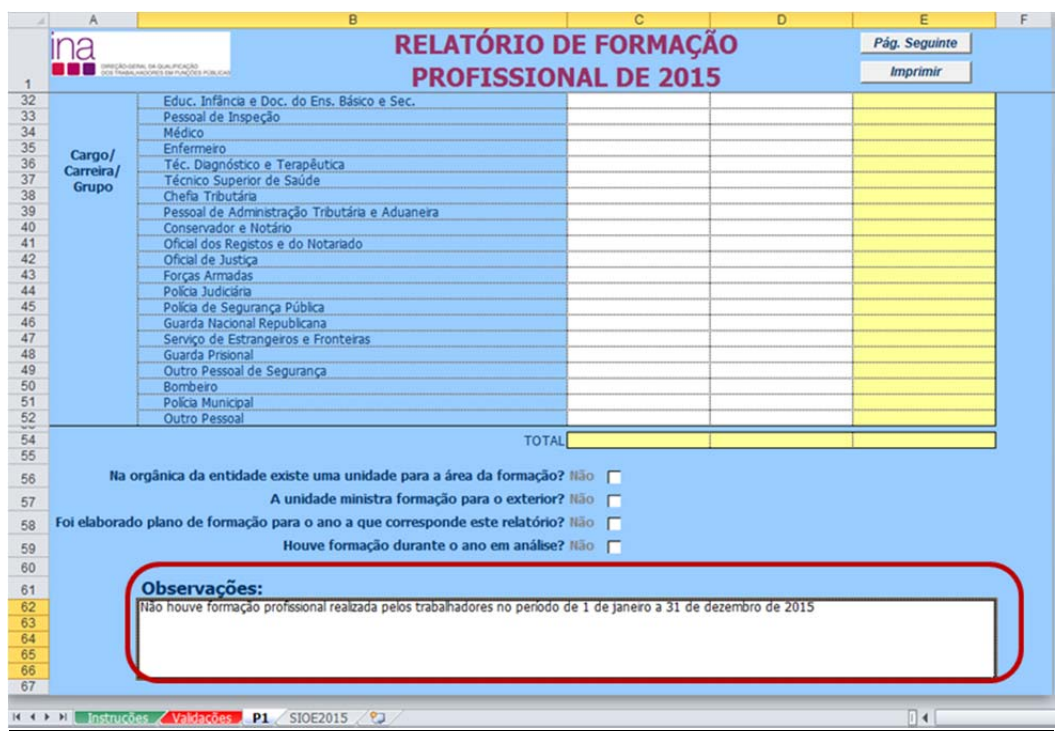

Entrega só o Questionário RAF, não tem de entregar o Anexo P3.

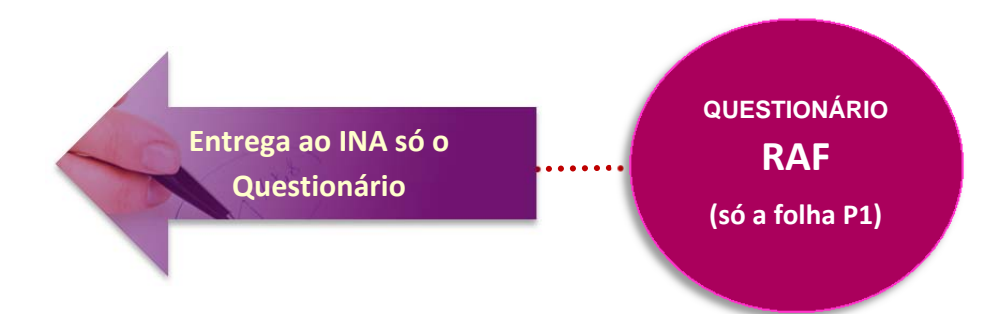

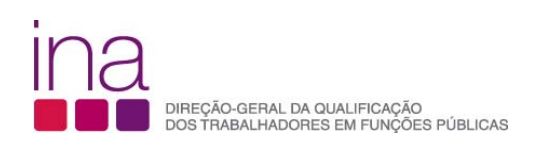

#### **1. COMO DESCARREGAR O QUESTIONÁRIO A PARTIR DO** *SITE* **DO INA**

**1º Passo ‐** Comece por abrir um ficheiro na folha de cálculo Excel e proceda à ativação das macros.

**Para bom funcionamento do Questionário é necessário permitir a execução de Macros**

**Como permitir a execução de Macros:**

**►** Se **estiver a usar Excel 2007** siga o seguinte procedimento:

1. No ficheiro Excel, selecione o BOTÃO DO OFFICE (botão redondo no canto superior esquerdo)

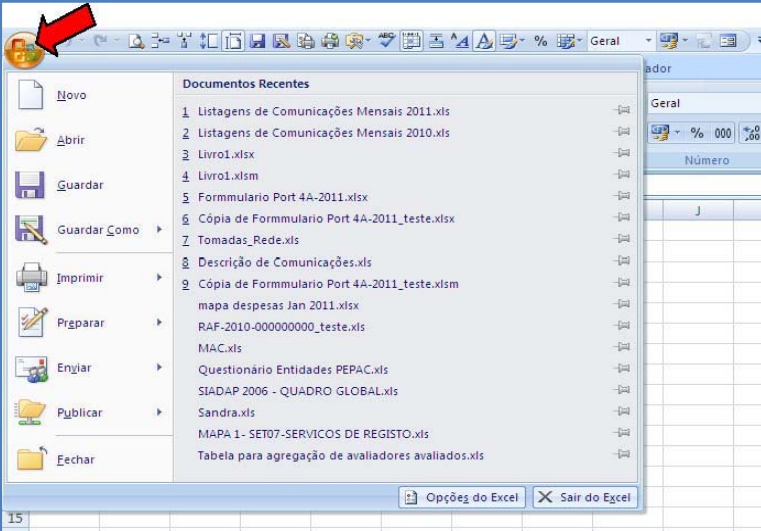

2. Em baixo, ao centro, selecione OPÇÕES DO EXCEL

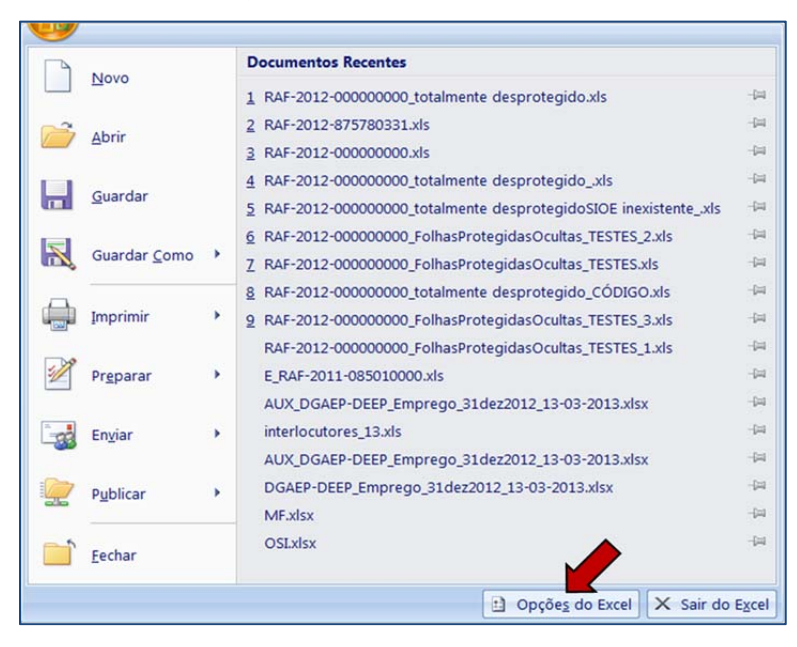

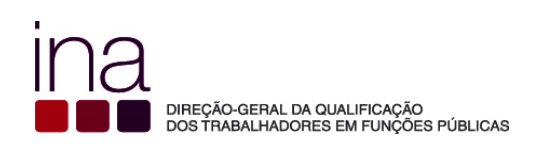

3. Na barra do lado esquerdo selecione CENTRO DE FIDEDIGNIDADE

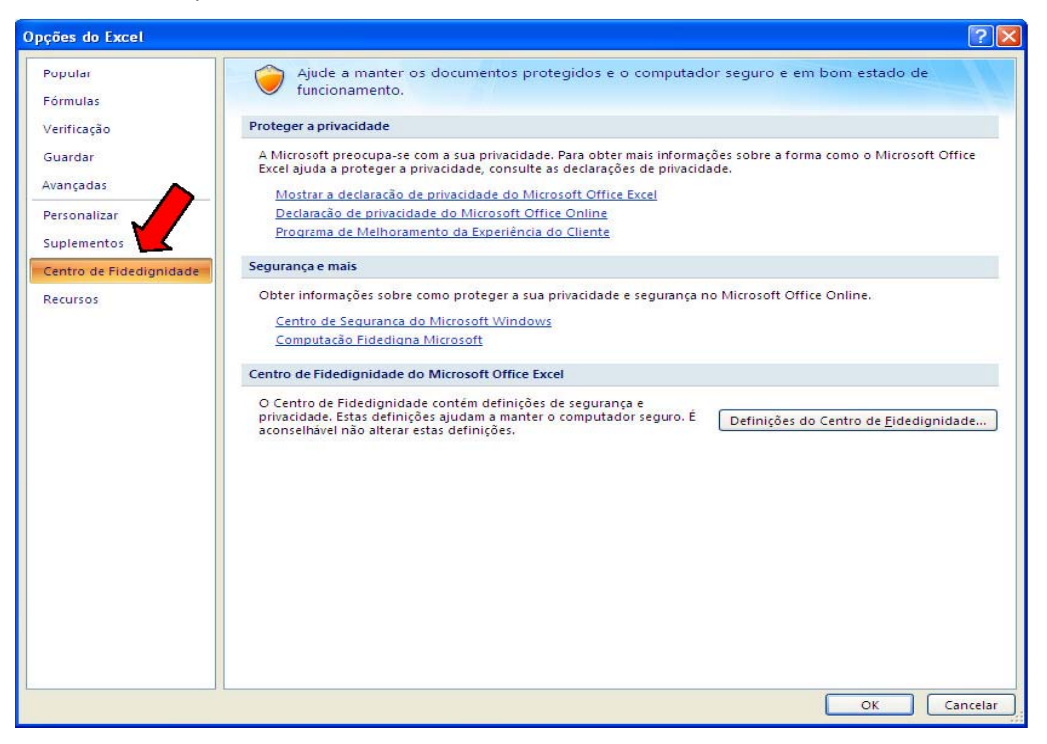

4. Selecione DEFINIÇÕES DO CENTRO DE FIDEDIGNIDADE

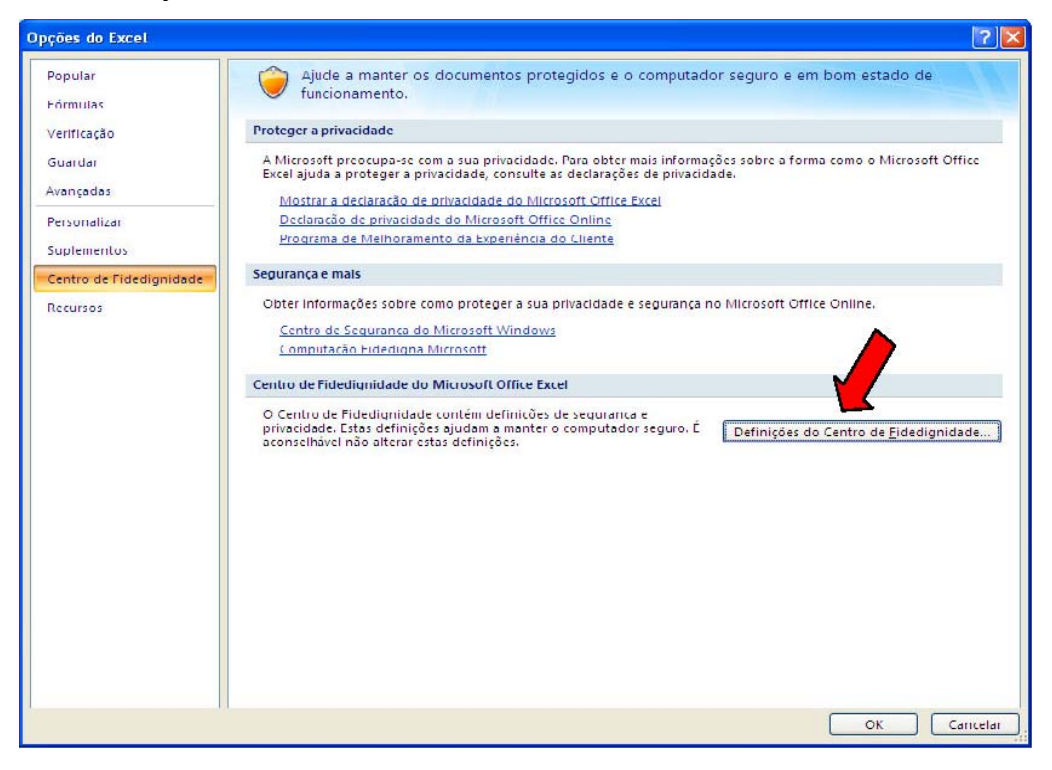

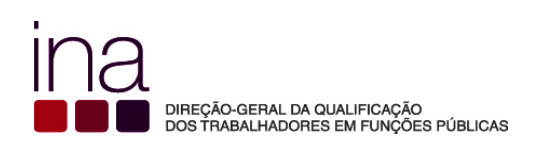

5. Na barra da esquerda selecione DEFINIÇÕES DAS MACROS

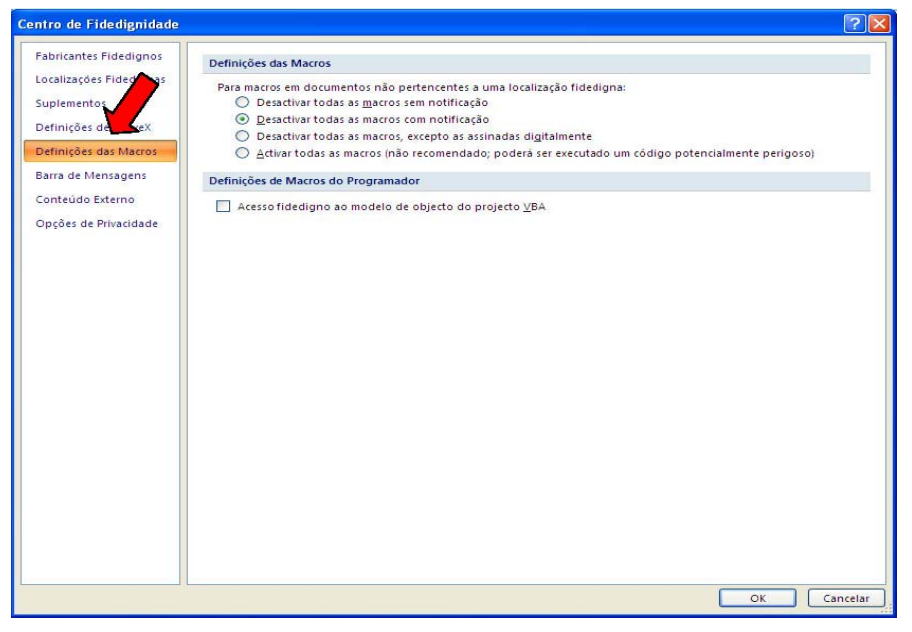

6. Deve selecionar ACTIVAR TODAS AS MACROS

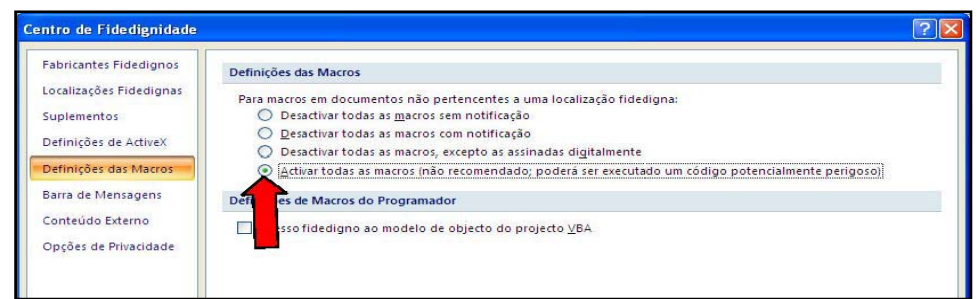

7. Selecione Ok, encerre o Excel e passe ao **2º Passo**.

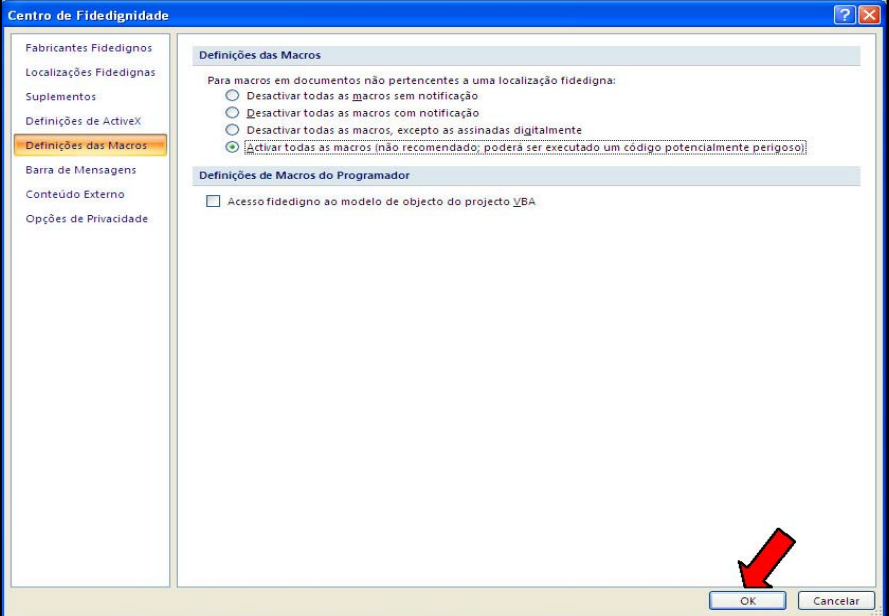

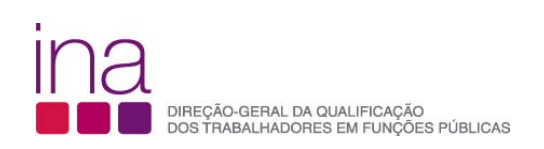

**►** Se estiver a usar Excel 2010 siga o seguinte procedimento:

## 1. Clique no separador FICHEIRO

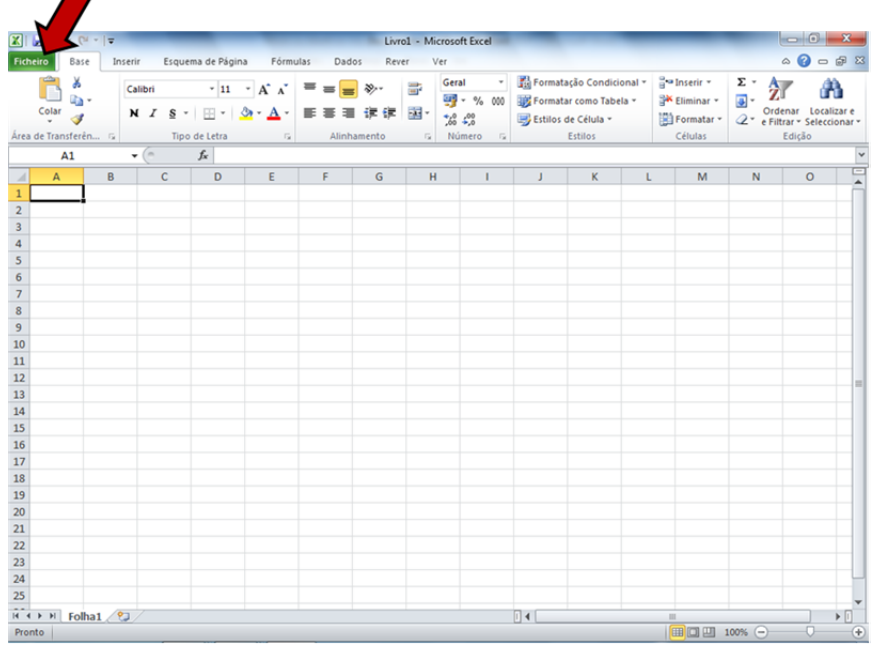

#### 2. Clique em OPÇÕES

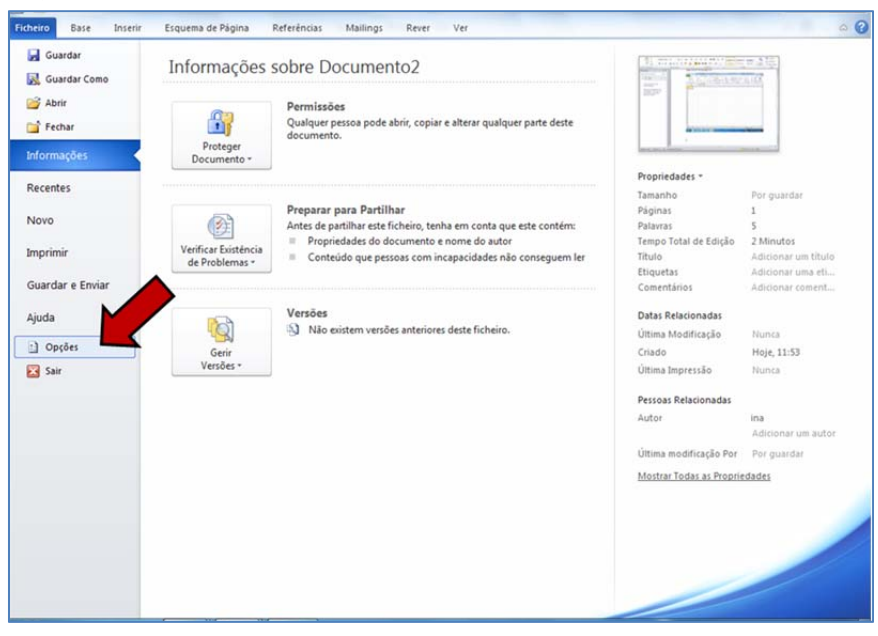

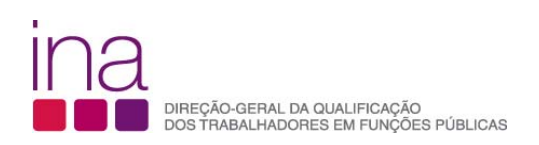

3. Clique em CENTRO DE FIDEDIGNIDADE (1) e, em seguida clique em DEFINIÇÕES DO CENTRO DE FIDEDIGNIDADE (2)

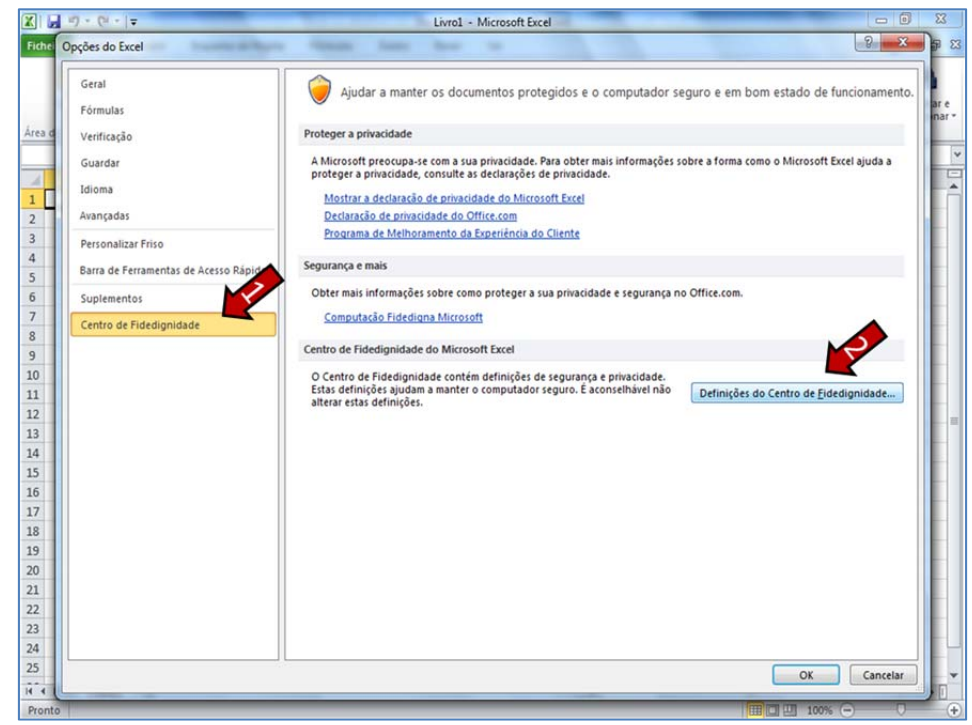

4. No CENTRO DE FIDEDIGNIDADE, clique em DEFINIÇÕES DAS MACROS (1), em seguida clique em ACTIVAR TODAS AS MACROS (2), e por fim clique em OK (3)

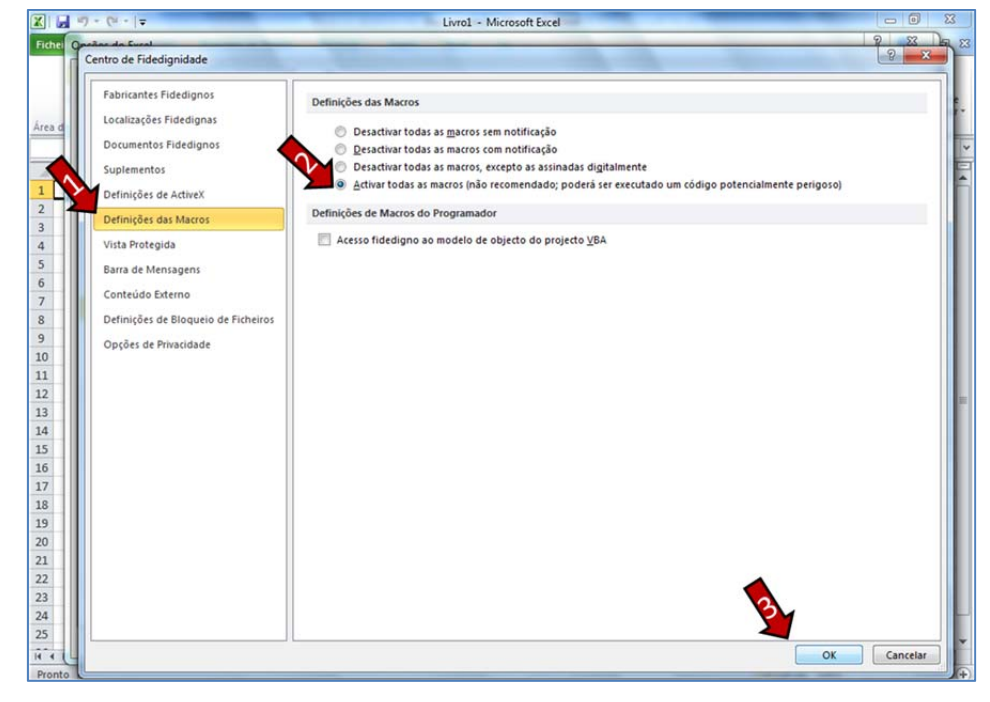

5. Encerre o Excel e passe ao **2º Passo**

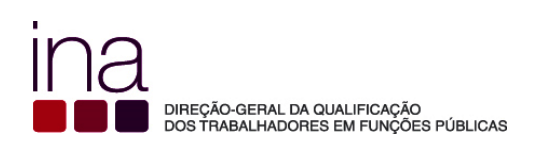

**2º Passo –** Aceder ao *site* do INA www.ina.pt e no RAF 2015 (**FORMAÇÃO – COORDENAÇÃO DA FORMAÇÃO na AP – RAF 2015)**, **Questionário RAF** (aqui) escolha a opção **Descarregar Questionário‐ RAF 2015.** Grave‐o obrigatoriamente no formato.*xlsm* (versão Excel ‐ livro com permissão para Macros de Excel) e atribua o seguinte nome ao Questionário RAF:

#### **RAF‐AAAA‐CCCCCCCCC.xlsm** em que:

**AAAA** ‐ Ano a que respeita o questionário e o anexo (4 algarismos);

**CCCCCCCCC** ‐ Código SIOE do organismo a que se referem os dados em 2015 (9 caracteres).

*Exemplo* para a Direção‐Geral da Qualificação dos Trabalhadores em Funções Públicas – INA em 2015: RAF‐2015‐875780331.xlsm

Confirme se gravou o ficheiro em formato office 2007 ou office 2010 sendo que a extensão do ficheiro deverá ser **xlsm**.

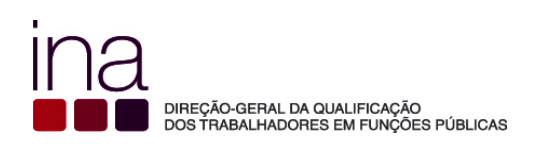

## **2. ESTRUTURA DO QUESTIONÁRIO**

O questionário está dividido nas folhas, «Instruções», «Validações», «P1», «P2», «P4», «P5» e «P6».

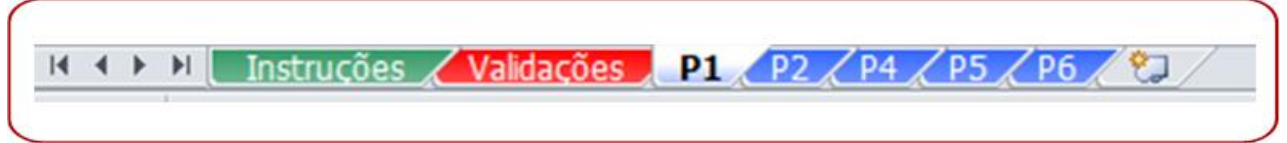

As folhas P2 a P6 só ficarão visíveis, se responder **Sim** à pergunta **da linha 59 na folha P1**: *"Houve formação durante o ano em análise?"*

Respeite a ordem de preenchimento, começando na página 1 (folha P1) e seguindo até à página 6 (folha P6). Não copie (copiar/colar ou copy/paste) tabelas do Excel ou Word diretamente para o questionário.

Esta operação sobrepõe‐se à validação dos campos, conduzindo a um preenchimento irregular.

Apenas os campos com fundo branco são suscetíveis de preenchimento.

#### **3. FOLHA DE VALIDAÇÕES**

O questionário contém ainda uma folha de validações.

A folha de validações, resultante de um conjunto de regras pré‐estabelecidas, serve para o alertar sempre que haja falta de preenchimento de dados obrigatórios ou haja inconsistências entre os dados.

No fim do preenchimento verifique se existem erros na folha de validações. Se existirem, corrija o questionário antes de o enviar.

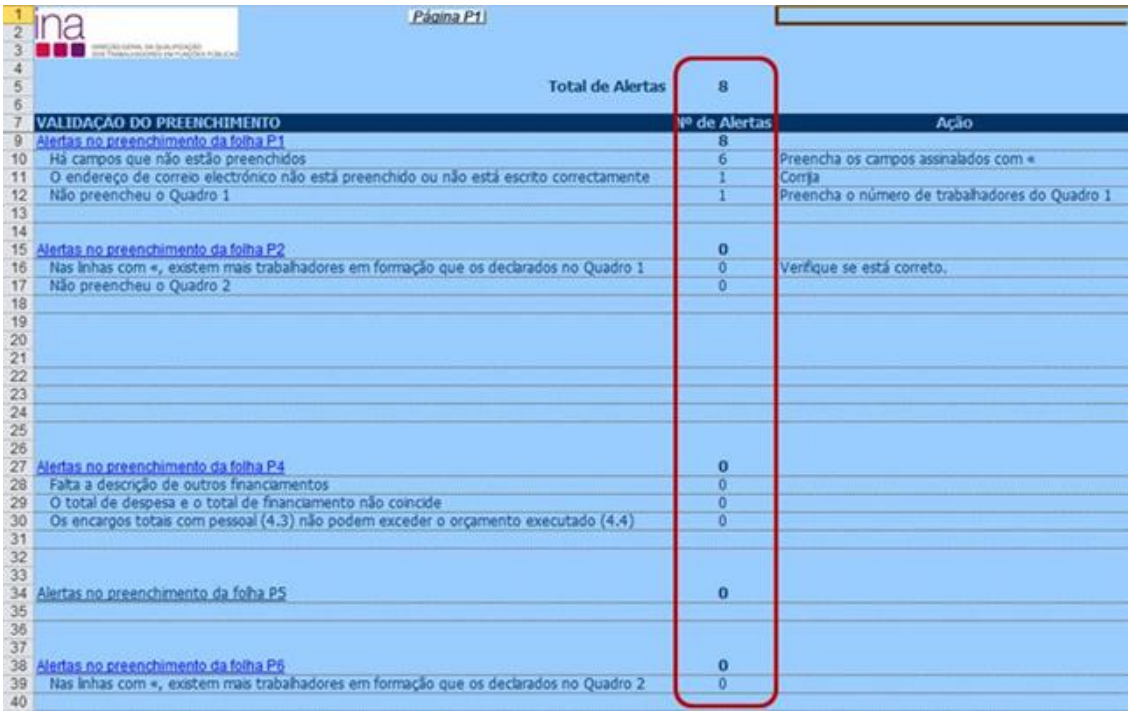

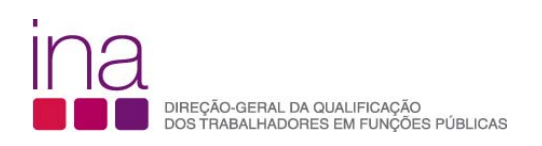

Sempre que aparecer <sup>o</sup> carater**«**, <sup>à</sup> direita de um campo, significa que <sup>o</sup> campo não está preenchido, ou está preenchido incorretamente.

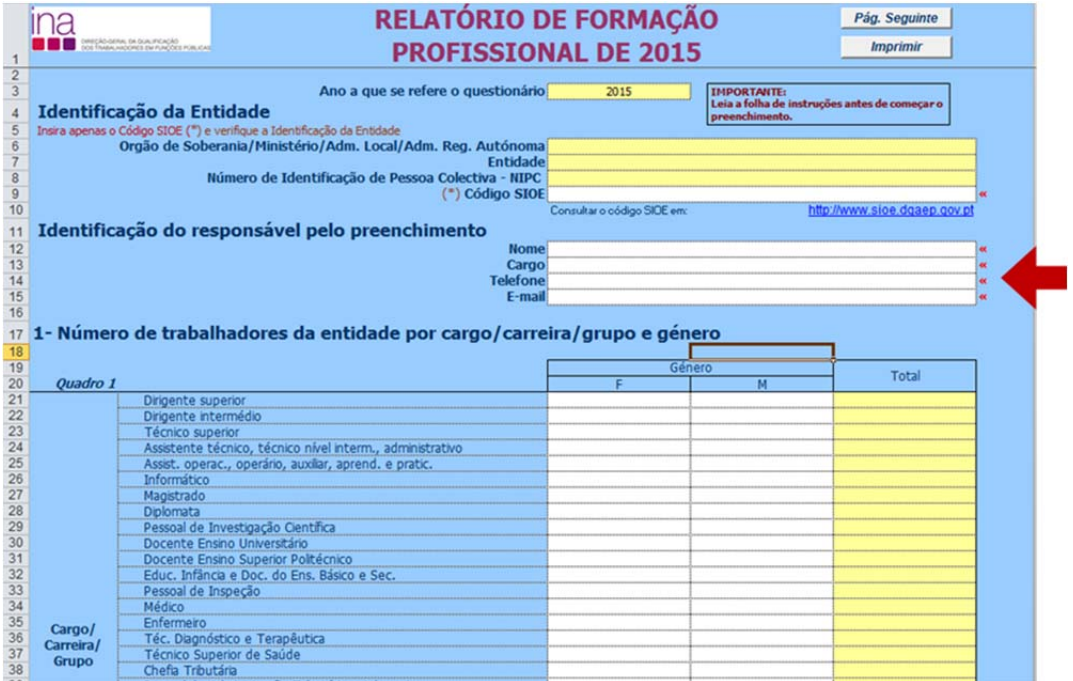

Se pretender imprimir o questionário, depois de preenchido, carregue no botão "Imprimir" da folha P1.

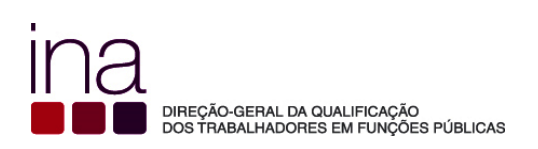

#### **4. COMO ENTREGAR RAF 2015**

Aceder à página RAF 2015 através de www.ina.pt e escolher a opção **Entregar RAF** ( ‐ Mais informações **aqui**) para proceder à sua submissão.

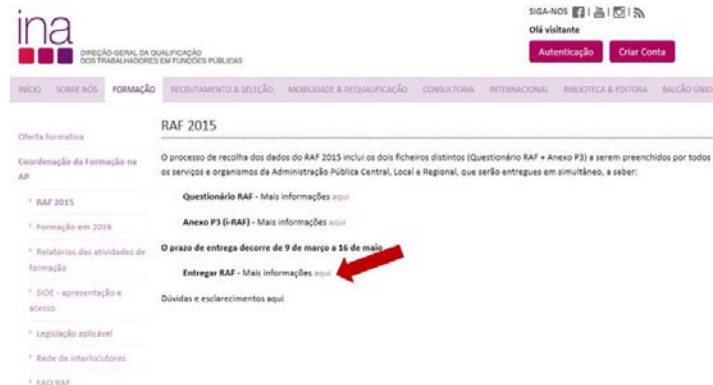

Escolha a opção em que se enquadra a sua entidade e preencha o formulário de submissão:

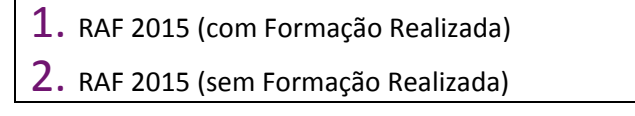

1. **RAF <sup>2015</sup> (com Formação Realizada)**

As entidades em que os trabalhadores realizaram formação profissional durante o ano 2015 deverão enviar em conjunto o Questionário RAF e o Anexo P3 procedendo conforme o indicado na seguinte imagem:

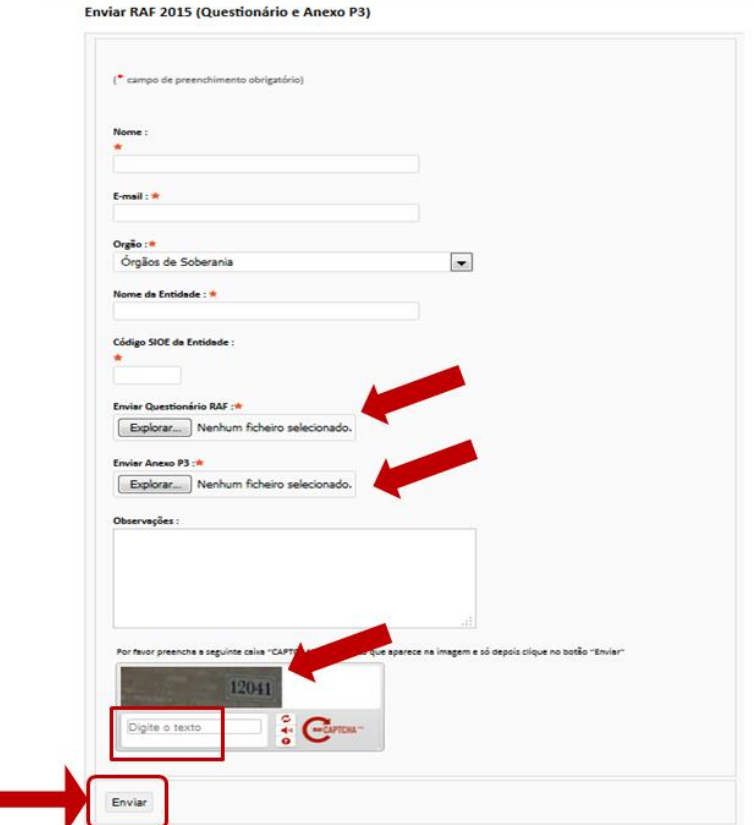

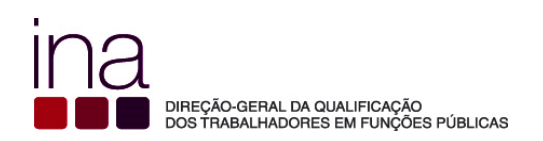

**1º Passo ‐** Comece por preencher os campos obrigatórios que se encontram assinalados com \* **;**

**2º Passo – Procure** o ficheiro do Questionário RAF no local/ pasta onde o ficheiro se encontra guardado (conforme o 2º Passo do ponto 1).

**Procure** o ficheiro do Anexo P3 no local/ pasta onde o ficheiro se encontra guardado.

**3º Passo –** Por favor preencha a seguinte caixa "CAPTCHA" com o texto que aparece na imagem e só depois clique no Botão "Enviar"

Clicar em:

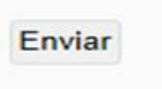

2**.RAF <sup>2015</sup> (sem Formação Realizada)**

Paras as entidades em que os trabalhadores não realizaram formação durante o ano de 2015 deverá enviar apenas o Questionário RAF procedendo conforme o indicado na seguinte imagem:

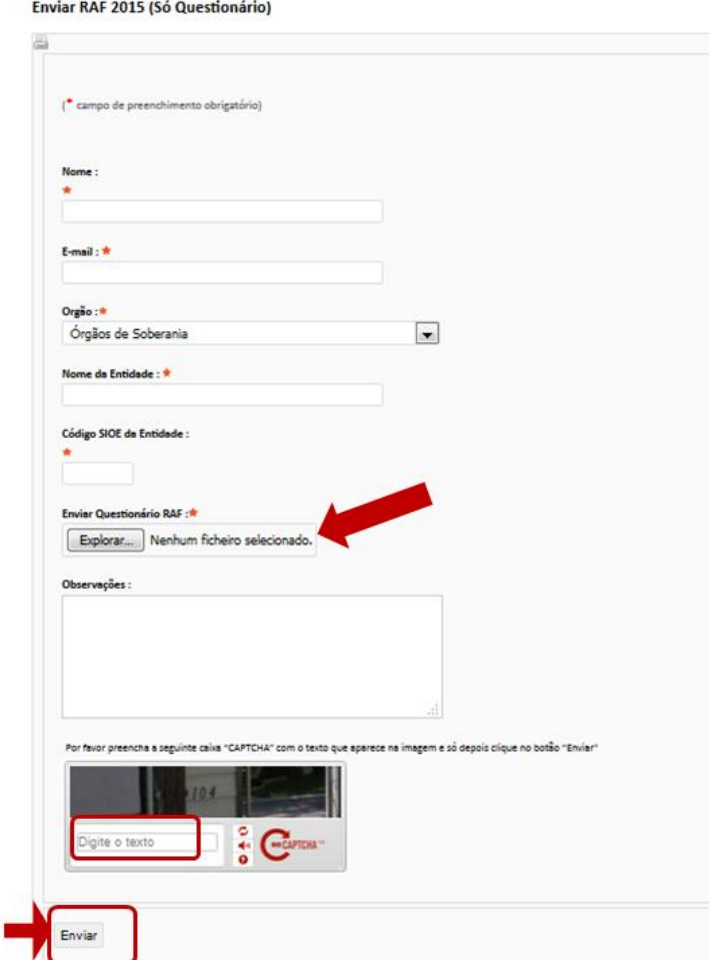

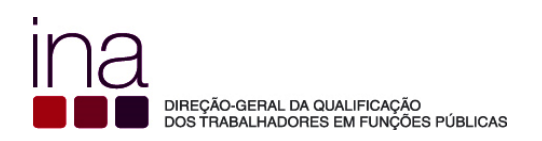

**1º Passo ‐** Comece por preencher os campos obrigatórios que se encontram assinalados com \* **;**

**2º Passo – Procure** o ficheiro do Questionário RAF no local/ pasta onde o ficheiro se encontra guardado (conforme o 2º Passo do ponto 1).

**3º Passo –** Por favor preencha a seguinte caixa "CAPTCHA" com o texto que aparece na imagem e só depois clique no Botão "Enviar"

Clicar em:

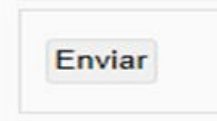

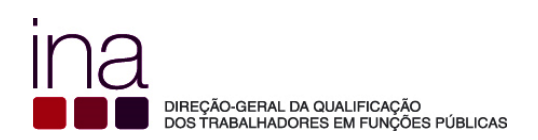

## **INSTRUÇÕES PARA O REGISTO DA INFORMAÇÃO NO QUESTIONÁRIO**

## **Para facilitar o preenchimento dos dados indicamos por folha, da P1 à P6, como cada entidade deve registar a informação sobre a formação profissional dos seus trabalhadores.**

O questionário é para ser preenchido por cada entidade, na perspetiva da formação profissional (planeada ou não) realizada pelos seus trabalhadores.

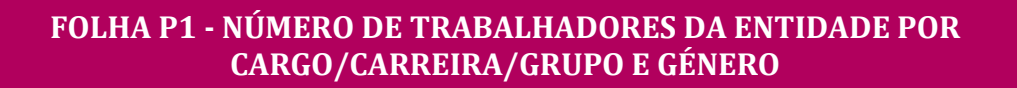

**Identificação da Entidade** – Preenchimento automático da Identificação da Entidade (Órgão, Designação e NIPC) apenas por inserção do Código SIOE (Sistema de Informação da Organização do Estado), em **31/12/2015.**

 Insira apenas o **código SIOE** da Entidade e verifique se todos os dados da «Identificação da Entidade» aparecem corretamente preenchidos.

*NOTA:* Se o código SIOE da entidade respondente tiver sido criado apenas em 2015, a sua identificação será preenchida automaticamente como *N/D*. Use o campo "Observações" para identificar a entidade respondente, e as entidades a que se referem os dados inscritos neste questionário.

**Para saber o código SIOE** do seu organismo poderá aceder através do *site* do INA www.ina.pt e escolher a opção: **FORMAÇÃO – Coordenação da Formação na AP – SIOE – Acesso**

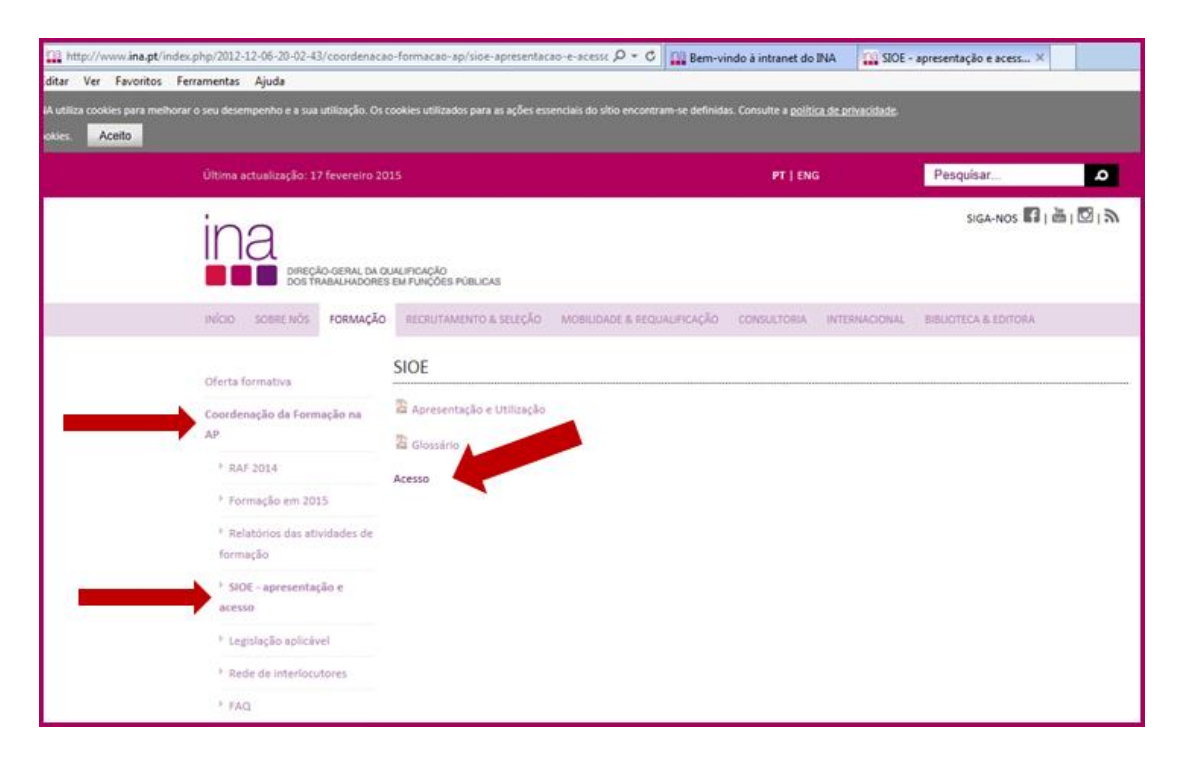

Fica assim com o acesso direto à pagina inicial do SIOE e de seguida pode consultar em: http://www.sioe.dgaep.gov.pt/Default.aspx

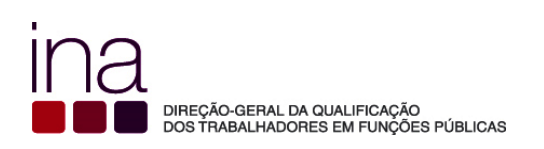

Aceder à página inicial do SIOE (Sistema de Informação da Organização do Estado) clicar com o cursor no Logotipo do SIOE ‐ Acesso Público (não é necessário Login).

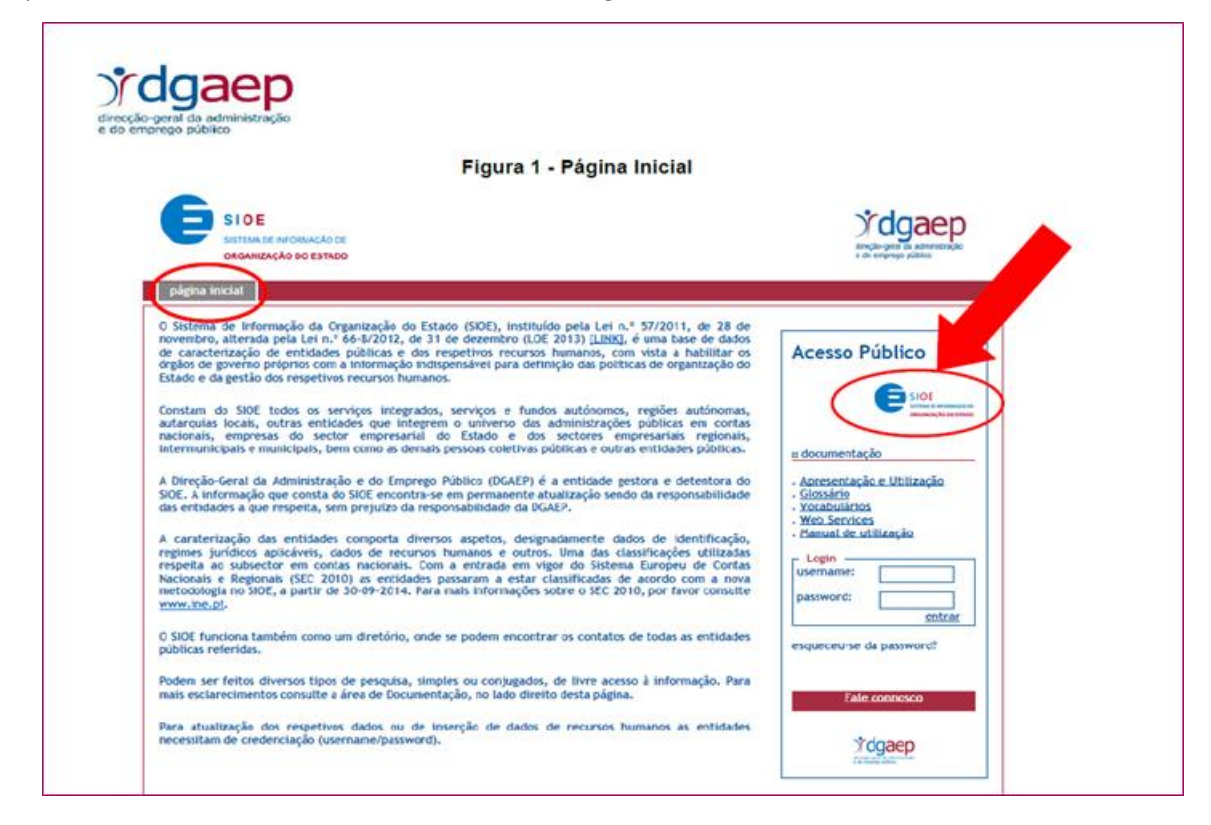

#### **Chamamos a vossa atenção para Apresentação e utilização do SIOE (dezembro de 2014 ‐**

**DGAEP) no** *site* do INA www.ina.pt

Nesta apresentação é explicado como se faz a pesquisa no SIOE

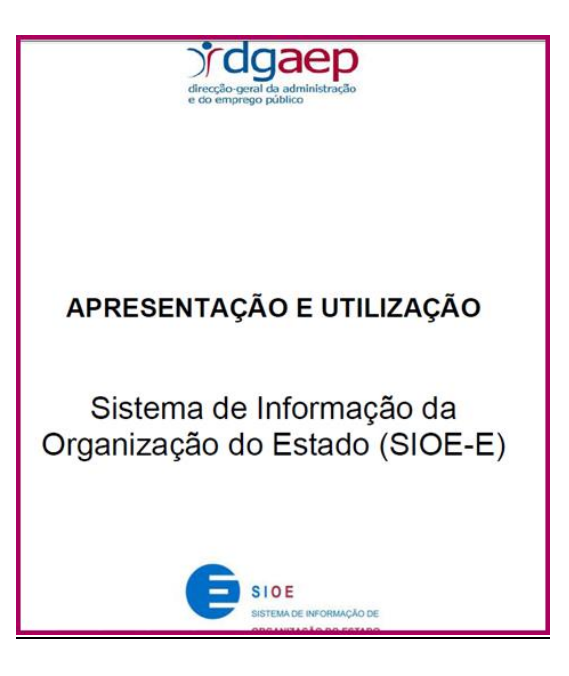

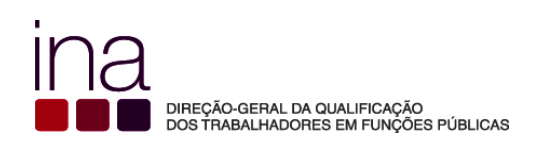

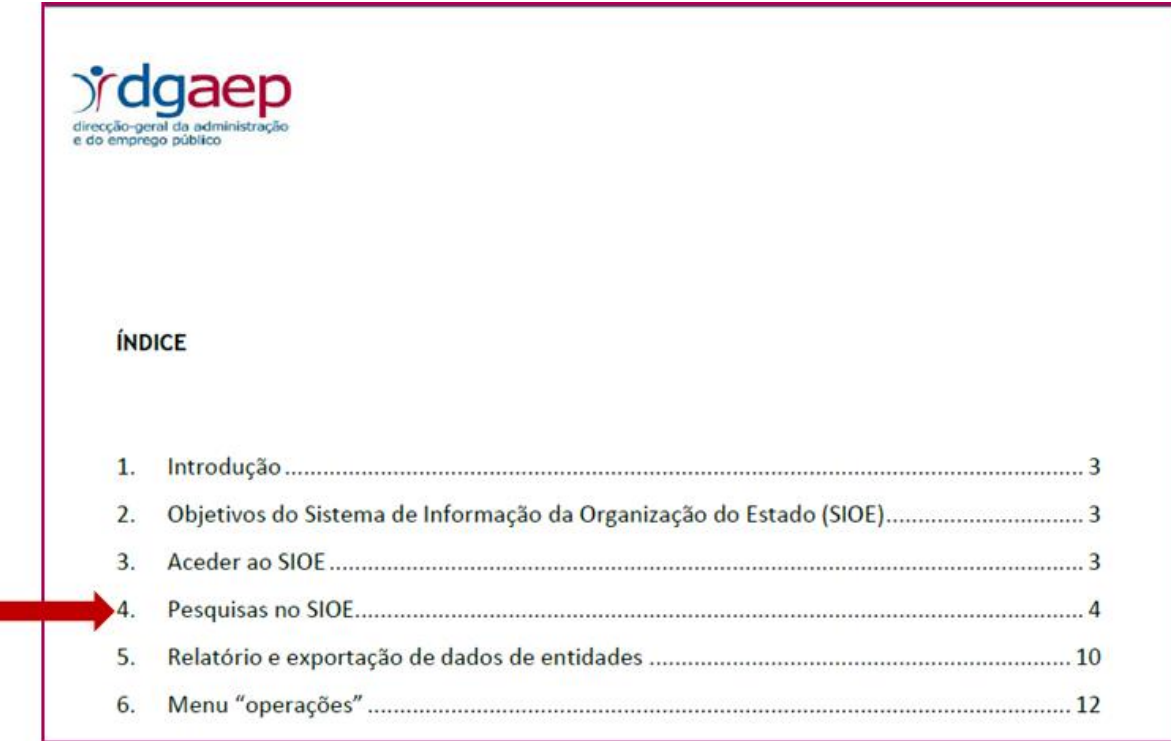

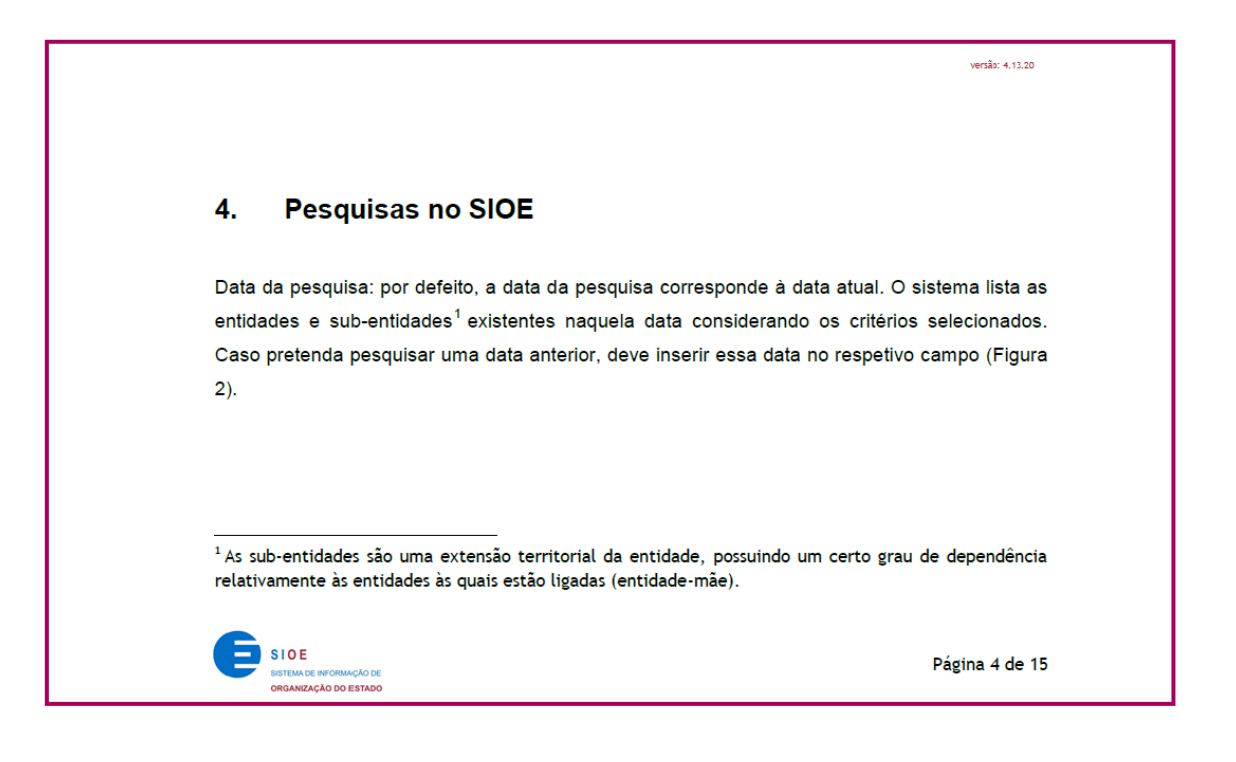

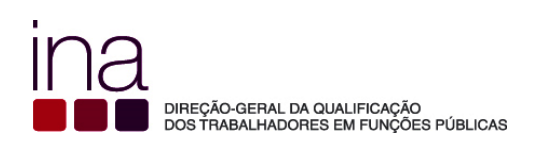

- Nesta página terá de colocar na data de pesquisa **2015‐12‐31**.
- Selecionar AP Jurídica

A ótica AP Jurídica inclui a administração direta e indireta do Estado, das regiões autónomas e das autarquias locais, caracterizadas pelo respetivo âmbito jurídico (ver Glossário/Thesaurus SIOE).

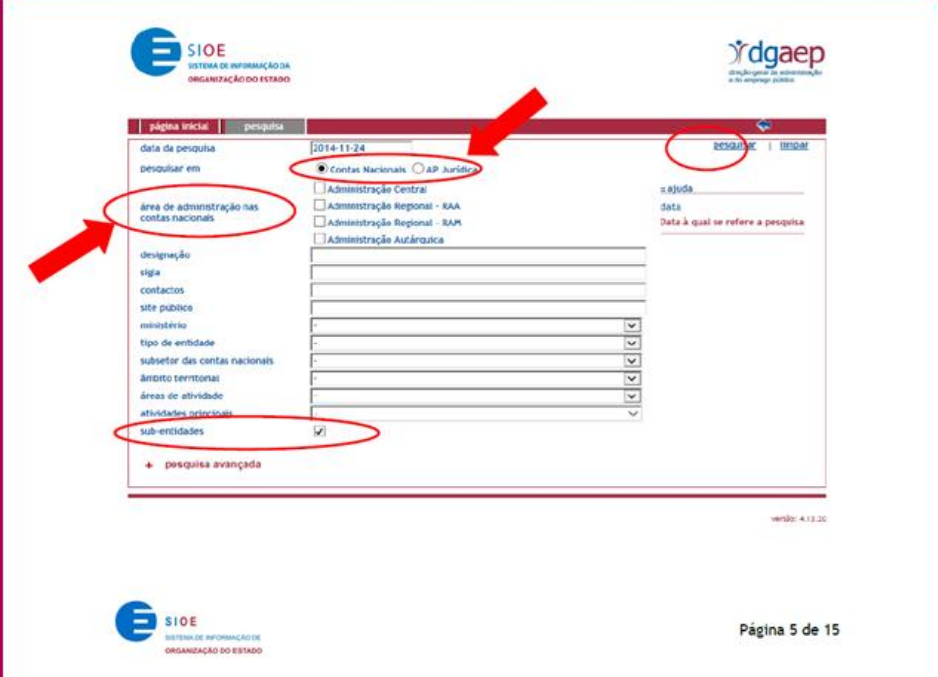

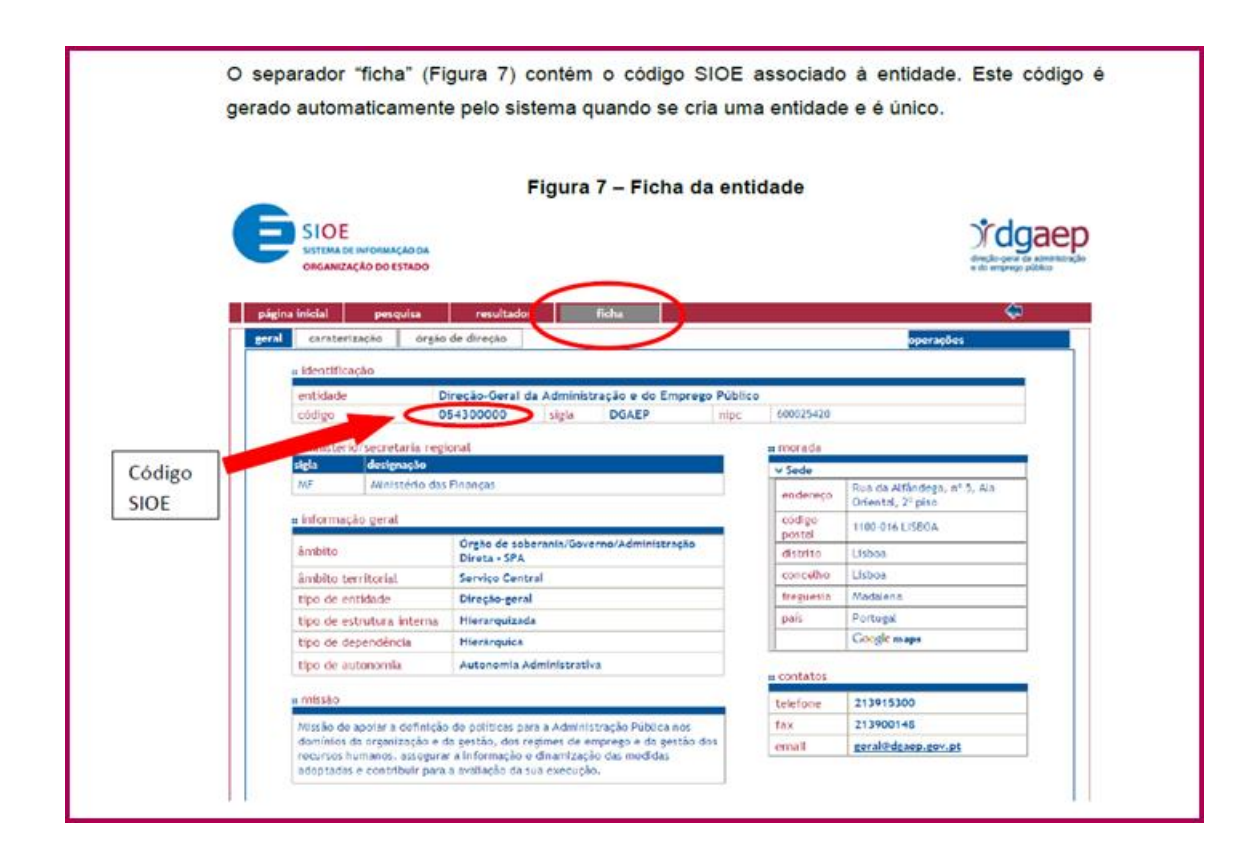

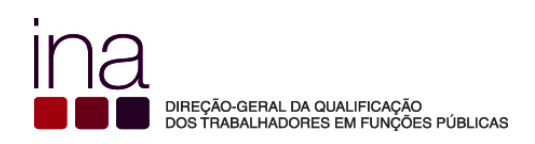

#### **Como deve escrever o Código SIOE no Nome do Questionário se ele tiver menos de 9 dígitos?**

O Código SIOE tem sempre 9 dígitos ‐ CCCCCCCCC. Escreva como primeiros carateres "0" até perfazer o número de 9 conjuntamente com o Código.

Exemplo:

O Código da entidade 75780331 com apenas 8 dígitos

O código SIOE no Nome do Questionário terá de se acrescentar (zero) **0**75780331

Para o Ano 2015 Nome do questionário completo:

raf‐2015‐075780331.xlsm

#### **Identificação do responsável pelo preenchimento**

 Deverá indicar o Nome, o Cargo, o número de Telefone e o e‐mail para contacto (campos de preenchimento obrigatório)

#### **Quadro 1 – Número de trabalhadores da entidade por cargo/carreira/grupo e género**

O Número de trabalhadores da Entidade no **Quadro 1** refere‐se a todos os trabalhadores efetivos, que estão **registados no SIOE à data de 31 de Dezembro de 2015**, isto é todos os trabalhadores que estão efetivamente a exercer funções na entidade que introduziu os dados no SIOE, no período de carregamento, independentemente da entidade processadora da remuneração.

O Número de trabalhadores da Entidade no **Quadro 1** será idêntico aos dados reportados ao SIOE, com referência a 31 de dezembro de 2015 (período de carregamento de dados de 1 a 15 de janeiro 2016)

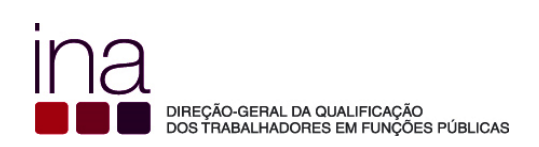

O Sistema de Informação da Organização do Estado (SIOE), instituído pela Lei n.º 57/2011, de 28 de novembro, alterada pelo artigo 57.º da Lei n.º 66‐B/2012, de 31 de dezembro, é um sistema de recolha e disponibilização de informação de "*todos os serviços integrados, serviços e fundos autónomos, regiões autónomas, autarquias locais, outras entidades que integrem o universo das administrações públicas em contas nacionais, empresas do setor empresarial do Estado e dos setores empresariais regionais, intermunicipais e municipais, bem como demais pessoas coletivas públicas e outras entidades públicas*", os quais têm o dever de prestar informação no SIOE relativa à sua caracterização organizacional e respetivos recursos humanos.

A metodologia de registo dos trabalhadores no SIOE encontra‐se definida no documento de FAQ´s Gerais Registar Recursos Humanos ‐ Sistema de Informação e Organização do Estado (SIOE – RH) (data da última atualização 28/11/2014)**.** Para explicações detalhadas sobre esta metodologia recomenda‐se a leitura dos instrumentos de apoio disponibilizados no SIOE após credenciação (manuais, instruções de preenchimento e FAQs).

No entanto devido à relevância para auxiliar o preenchimento do **Quadro 1 – Número de trabalhadores da entidade por cargo/carreira/grupo e género** transcreve‐se de seguida as FAQ´s ‐ Registar Recursos Humanos nº 3, nº4 e nº 5, a saber:

 $\mathbf{u}$ 

#### **3. Quais os trabalhadores que devem ser registados no SIOE?**

Devem ser registados todos os **trabalhadores que estão efetivamente a exercer funções na entidade que vai introduzir os dados** no SIOE, nos períodos de carregamento indicados na lei nº 57/2011, de 28 de novembro, independentemente da entidade processadora da remuneração.

Considerar, entre outros:

Trabalhadores que se encontrem em exercício efetivo de funções;

Trabalhadores a tempo parcial;

Trabalhadores da entidade que se encontrem em gozo de licença de parentalidade, licença sem vencimento ou retribuição, doença ou acidente de trabalho, cuja duração seja inferior ou igual a 6 meses;

Trabalhadores que estando vinculados a outras entidades exercem funções na entidade que regista os dados, independentemente da entidade responsável pelo pagamento da remuneração;

#### **4. Quem NÃO deve ser registado?**

Trabalhadores a cumprir serviço militar, em regime de licença sem vencimento, ausentes por doença ou acidente de trabalho ou outros motivos de duração superior a seis meses;

Trabalhadores com vínculo à entidade deslocados para outras instituições, independentemente da entidade responsável pelo pagamento da remuneração;

Bolseiros;

Participantes em programas ocupacionais (POC – acordos IEFP,IP)

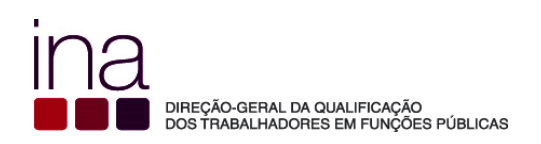

Trabalhadores com contratos de trabalho celebrados com empresas de trabalho temporário;

Estágios profissionais;

Quem é remunerado apenas por senhas de presença.

**5. Como devem ser registados os recursos humanos nas linhas "cargo/carreira/grupo"?**

Os efetivos devem ser registados de acordo com o nível de funções efetivamente desempenhadas.

"Os trabalhadores são categorizados por cargo/carreira/grupo e género segundo as categorias usadas para o registo de dados de recursos humanos no SIOE adequado à LTFP (Lei Geral do Trabalho em Funções Públicas, aprovada em anexo à Lei nº 35/2014, de 20 de junho) com as seguintes harmonizações:

- Dirigentes considerar os cargos abrangidos pelos estatutos do pessoal dirigente (Leis nº 2/2004, de 15 de janeiro e 51/2005, de 30 de agosto e republicado pela Lei nº 64/2011, de 22 de dezembro)
	- ‐ Dirigente superior (agrupar Dirigente superior de 1º e 2º grau)
	- ‐ Dirigente intermédio (agrupar Dirigente intermédio de 1º, 2º e 3º grau e seguintes)
- Forças Armadas considerar postos das carreiras militares dos três ramos das Forças Armadas (Exército, Marinha e Força Aérea)
- Assistente técnico, técnico nível intermédio, pessoal administrativo incluir Pessoal dos Serviços Externos do MNE ‐ administrativo
- Assistentes operacionais, operário, auxiliar, aprendizes e praticantes incluir Pessoal dos Serviços Externos do MNE – operacional, aprendizes e praticantes
- Pessoal de Administração Tributária e Aduaneiro
- Polícia de Segurança Pública ‐ agrupar os postos Oficial, Chefe e Agente de Polícia
- Guarda Nacional Republicana ‐ agrupar os postos Oficial, Sargento e Guarda
- Outro Pessoal de Segurança registar Outro Pessoal de Segurança não considerado nas carreiras ou grupos anteriores

#### **No Número de trabalhadores da entidade Incluir**:

- Contrato de Trabalho em Funções Públicas (CTFP);
- Comissão de serviço no âmbito da LTFP;
- Nomeação no âmbito da LTFP;
- Contrato de trabalho e comissão de serviços ao abrigo do Código do Trabalho, dos trabalhadores em exercício de funções nas Entidades Públicas Empresariais (E.P.E.) (Central e Regional) do Serviço Nacional de Saúde (SNS), na Santa Casa da Misericórdia de Lisboa (SCML) e nas Universidades com estatuto de Fundação.

**Na orgânica da entidade existe uma unidade para a área da formação?** Escolher a opção Sim ou Não

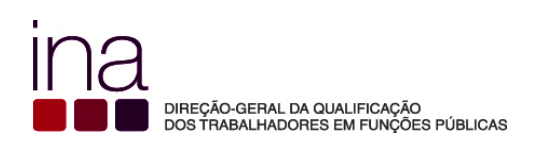

Em caso afirmativo, deverá ser obrigatoriamente preenchido o respetivo campo. Selecionar na tabela, a correspondente unidade.

#### **A unidade ministra formação para o exterior?** Escolher a opção Sim ou Não

Em caso afirmativo, deverá ser obrigatoriamente preenchido o respetivo campo. Quantificar o Volume de Formação.

 Volume de Formação para o exterior ‐ número de formandos X o número de horas, calculado ação a ação

Não basta "Quantificar o volume de formação ministrada para o exterior multiplicando o número total de formandos pelo número total de horas de formação". Dessa forma chegará a um valor incorreto por não ter ponderado as horas e os participantes de cada ação. Tome em consideração o seguinte exemplo para obter um valor correto:

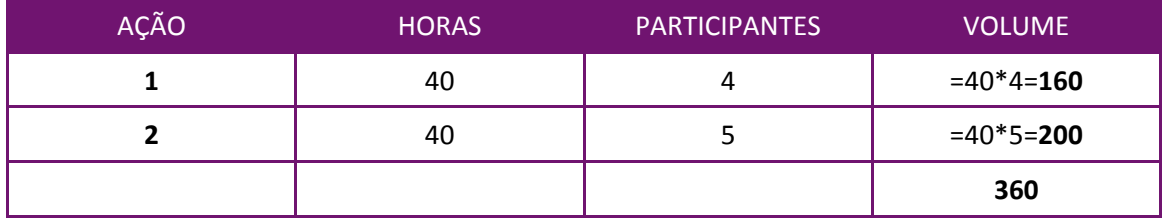

Matematicamente,  $40 \times 4 + 40 \times 5 = 360 \neq (40 + 40) \times (4 + 5) = 720$ 

Sendo a duração das ações e o número de participantes distintos em cada ação é necessário fazer previamente a ponderação dos fatores, antes de adicionar.

Assim o valor correto é **360** horas de formação.

Nota: este Volume de Formação que a unidade ministra para o exterior não é considerado em P3

#### **Foi elaborado plano de formação para o ano a que corresponde este relatório?** Escolher a opção Sim ou Não

Deverá responder afirmativamente desde que tenha havido planeamento da formação, nos termos do DL nº 50/98 de 11 de Março:

Plano de Formação;

ou

Plano de Frequência de ações de formação.

**Houve formação durante o ano em análise?** Escolher a opção Sim ou Não

Deverá responder **Sim** desde que tenha havido formação profissional realizada pelos seus trabalhadores no período de 1 de janeiro a 31 de dezembro de 2015. **Só neste caso as folhas P2 a P6 ficarão visíveis.**

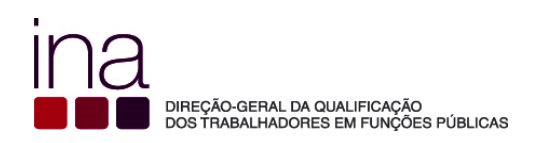

Deverá responder **Não** quando não tenha havido formação profissional realizada pelos seus trabalhadores no período de 1 de janeiro a 31 de dezembro de 2015.

Para isso deverá deixar em branco o quadrado respetivo □

Houve formação durante o ano em análise? Não □

Nessa circunstância o Questionário termina na folha P1 e enviará apenas o Questionário, não tendo de entregar o Anexo P3 ver Exemplo 1 (Exemplos Práticos).

#### **Observações:**

Neste campo poderá descrever resumidamente alguma situação que achar oportuno identificar e esclarecer (como já foi referido no caso de não ter havido formação profissional realizada pelos seus trabalhadores no período de 1 de janeiro a 31 de dezembro) ou nomeadamente deve indicar o código e designação das entidades em duas situações distintas:

- A Entidade agrega dados de outras Entidades (indicar códigos SIOE de todas as entidades);
- A Entidade respondente é diferente, por força de alterações, da Entidade a que se referem os dados

à data de 31/12/2015. Tomem‐se como referência os respetivos Códigos SIOE.

#### **FOLHA P2 ‐ NÚMERO DE TRABALHADORES DA ENTIDADE QUE PARTICIPARAM EM AÇÕES DE FORMAÇÃO PROFISSIONAL POR CARGO/CARREIRA/GRUPO E GÉNERO**

Notas:

- Cada trabalhador deve ser contabilizado apenas uma vez, independentemente do número de ações de formação em que tenha participado.
- Incluem‐se neste Quadro 2 também os trabalhadores que fizeram autoformação (em P6 encontra o Quadro 4 para os registar autonomamente).

O **Quadro 2 refere‐se** à formação profissional ao longo do ano de 2015. Dado que podem ter havido movimentos de entradas e saídas no Quadro de Pessoal pode então deparar‐se com a circunstância de ter um número maior de trabalhadores em ações de formação profissional do que o número de trabalhadores efetivos inscritos no Quadro 1. Nesta situação as linhas serão assinaladas com «. Nesse caso verifique apenas se os números estão corretos.

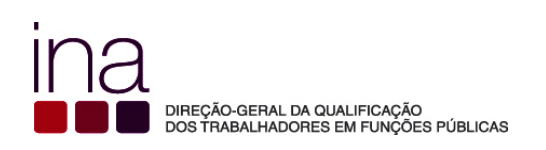

#### **Retirada a FOLHA P3 (ações de formação profissional desenvolvidas) e substituída pelo ANEXO P3 (i – RAF)**

#### **ver Guia de Preenchimento do Anexo P3 (i‐RAF)**

A folha P3 é retirada e substituída por um instrumento de registo autónomo (i-RAF), que pode ser usado para acompanhamento do planeamento e execução da formação e é entregue como Anexo do Questionário RAF (ver Guia de Preenchimento do Anexo P3 (i‐RAF) no *site* do INA www.ina.pt).

Deste modo, o Questionário RAF passa a exibir as folhas, P1, P2, P4, P5 e P6

#### **FOLHA P4 – ENCARGOS COM A FORMAÇÃO, PESSOAL E ORÇAMENTO DA ENTIDADE**

#### **4.1 Despesas Anuais com formação**

**Custos Diretos** ‐ Os custos diretos englobam, nomeadamente, o pagamento ao(s) formador(es), (remuneração da formação e despesas de deslocação e alojamento), aluguer de espaço e de equipamento e/ou instrumento de trabalho, inscrição em Acão externa e ajudas de custos dos formandos.

**Custos Indiretos** ‐ Os custos indiretos englobam, nomeadamente, as despesas com os funcionários adstritos total ou parcialmente à formação, despesas com consumíveis e com as instalações, despesas com telecomunicações e comunicações e outras despesas imputáveis à formação.

#### **4.2 Fontes de Financiamento da formação**

**Orçamento de Estado**

**Receitas Próprias**

**Financiamento Comunitário**

**Outro financiamento**

**Qual?**

Exemplo: No caso das Regiões Autónomas poderá inserir Orçamento Regional

Nota:

Os valores totais dos campos 4.1 e 4.2, têm de ser idênticos.

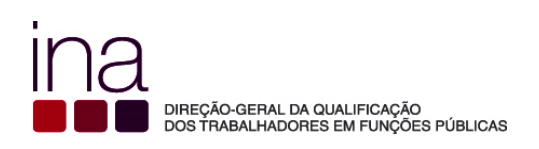

#### **4.3 Encargos totais da entidade com pessoal**

Deverá inserir o valor que corresponde ao total das despesas efetuadas com todos os trabalhadores da entidade.

#### Nota:

O valor a incluir no campo 4.3 corresponde ao valor do orçamento da entidade ‐ DESPESAS CORRENTES – no agrupamento 01 – Despesas com Pessoal (total de todos os subagrupamentos das «Despesas com Pessoal»).

O valor do **campo 4.3** corresponde no orçamento da entidade ao valor do **01 ‐ «Despesas com Pessoal»**

#### **4.4 Orçamento executado da entidade**

Deverá inserir o valor que corresponde ao total das rubricas do orçamento executado da entidade.

#### **FOLHA P5 – INDICADORES DE EXECUÇÃO DO PLANO DE FORMAÇÃO**

**5.1** Atenção estes indicadores só podem ser preenchidos se tiver respondido em P1 à questão **Foi elaborado plano de formação para o ano a que corresponde este relatório? SIM**

Nº total de ações planeadas, Nº de formandos previstos (participações) e Custos estimados da formação que constaram do Plano de Formação.

Nº de ações planeadas e realizadas – insira o nº de ações que constam do Plano de Formação e que **realizou** ao longo do ano de 2015**.**

Nº de formandos (participações) – corresponde ao número de formandos do **Anexo P3** das ações que integraram o Plano de Formação.

**5.2** Nº de ações realizadas mas não planeadas (extra‐plano) ‐ insira o nº de ações que **realizou** ao longo do ano de 2015 **e** que não constam do Plano de Formação

## **Chamamos a vossa atenção para Guia de Preenchimento do Anexo P3 (i‐RAF)** no *site* do INA www.ina.pt

Na página 16 e seguintes é explicado como se registam as ações de formação profissional quando houve planeamento durante o ano:

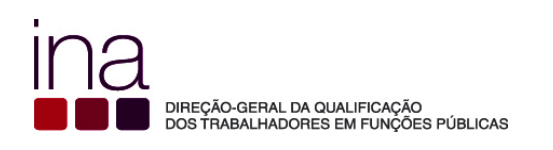

Registe os cursos na folha

#### **«FormaçãoPlaneada»**

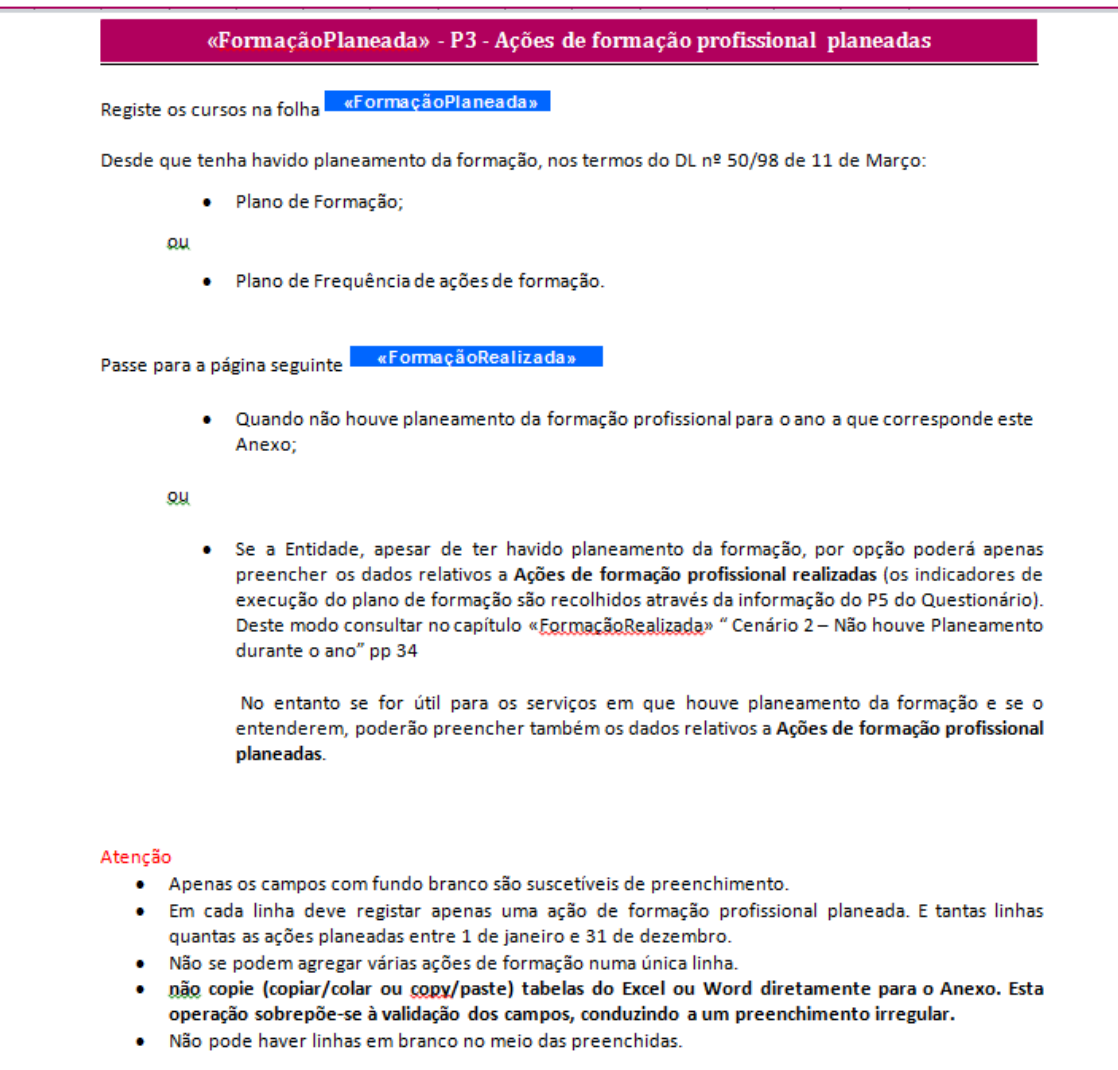

#### Na página 36, no capítulo **«IndicadoresExecução» ‐ P3 – Indicadores de Execução da**

**Formação** refere‐se que a principal vantagem de utilização deste instrumento é poderem ir registando a informação ao longo do ano, acompanhando o planeamento e realização de formação com produção automática de indicadores para suporte à gestão. Os dados são recolhidos pelos totais das folhas das Ações de formação profissional planeadas e das Ações de formação profissional realizadas.

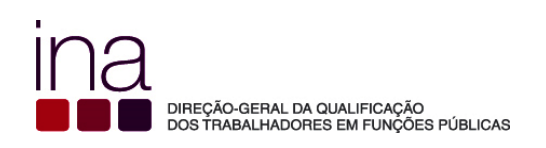

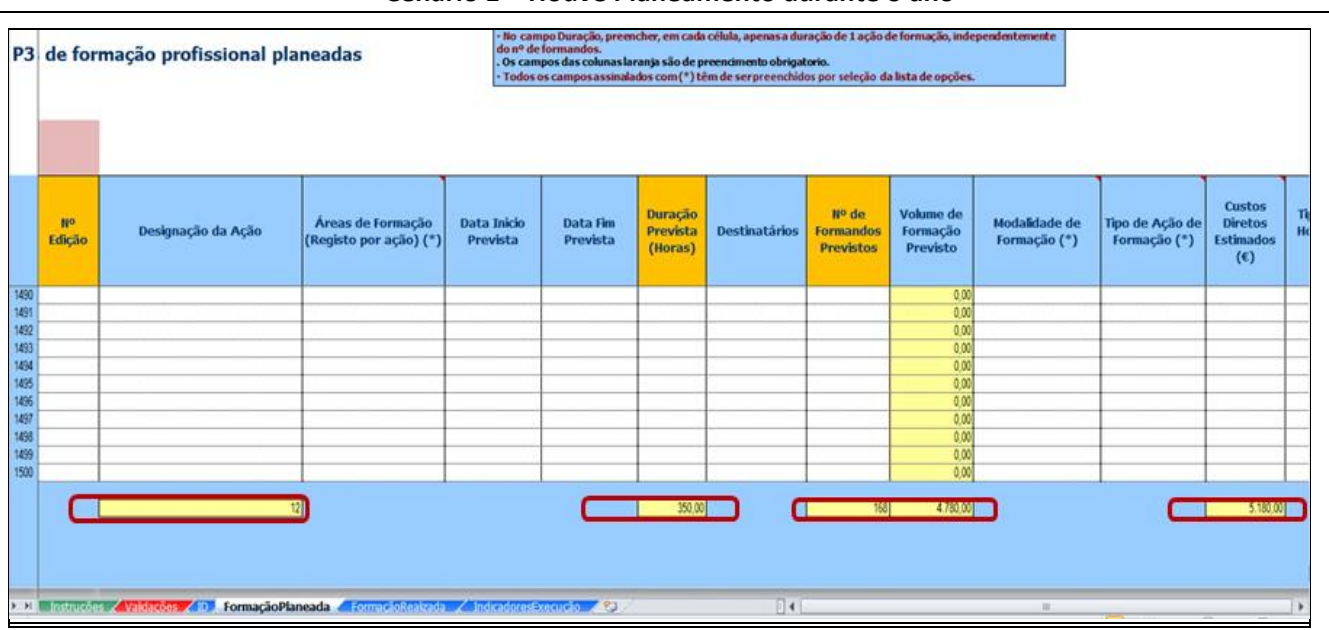

#### **Cenário 1 – Houve Planeamento durante o ano**

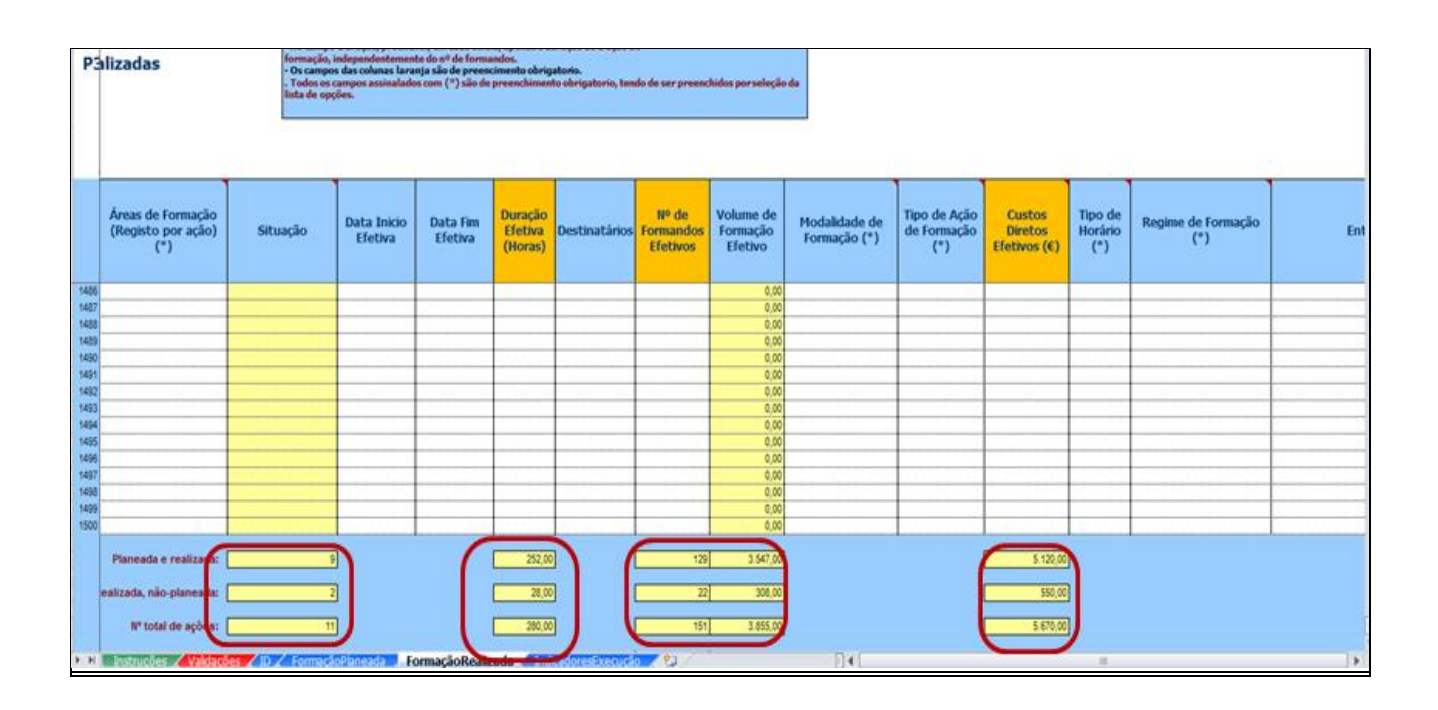

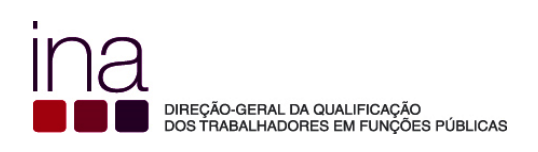

<u>na</u>

#### P3 - Indicadores de Execução da Formação

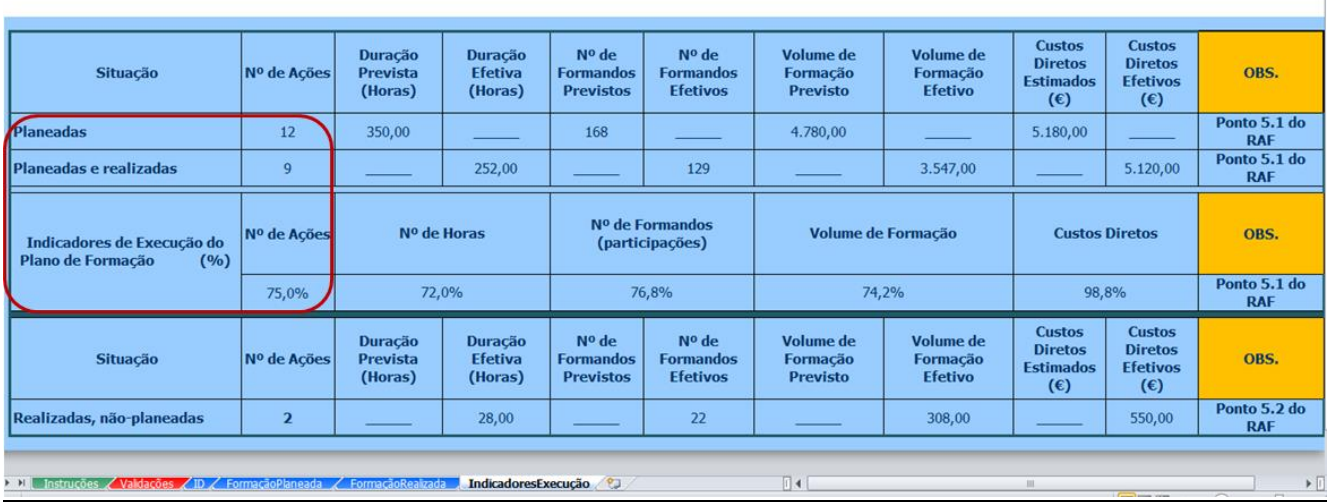

Assim se a entidade registou a formação planeada no Anexo P3 durante o ano, no final do ano (período de referência 31 dezembro), obterá no quadro **P3 ‐ Indicadores de Execução da Formação** a informação necessária para preencher a Folha P5, ponto 5.1 e 5.2.

#### **FOLHA P6 – NÚMERO DE TRABALHADORES DA ENTIDADE QUE PARTICIPARAM EM AÇÕES DE FORMAÇÃO PROFISSIONAL, POR CARGO/CARREIRA/GRUPO E GÉNERO AO ABRIGO DO REGIME DE AUTOFORMAÇÃO**

#### **Quadro 4**

Insira apenas os trabalhadores que fizeram autoformação

Nos termos do artigo 24º Decreto ‐ Lei nº 50/98 de 11 de março e do Decreto ‐ Lei nº 174/2001 de 31 de maio o regime de autoformação corresponde à formação de iniciativa do trabalhador, financiada pelo próprio que corresponda direta ou indiretamente às áreas funcionais em que o trabalhador se encontra ou que contribuam para o aumento da respetiva qualificação.

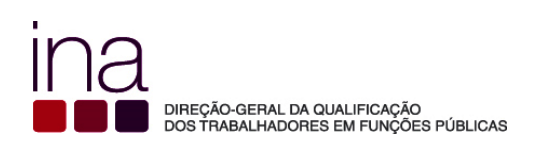

A folha de **El Santo de Antigações»**<br>
servirá de ajuda ao correto preenchimento.

No fim do preenchimento verifique se existem erros na folha de validações.

Se existirem erros, quando fechar a folha irá aparecer a seguinte mensagem:

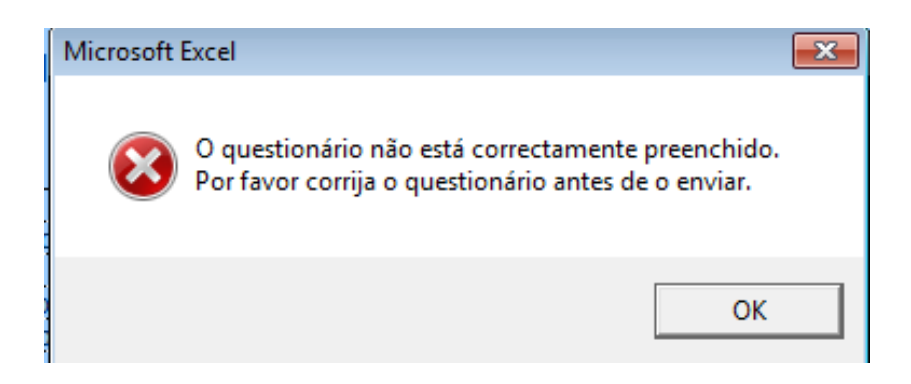

Corrija o Questionário antes de o enviar.

Se o Questionário estiver devidamente preenchido, quando fechar a folha irá aparecer a seguinte mensagem:

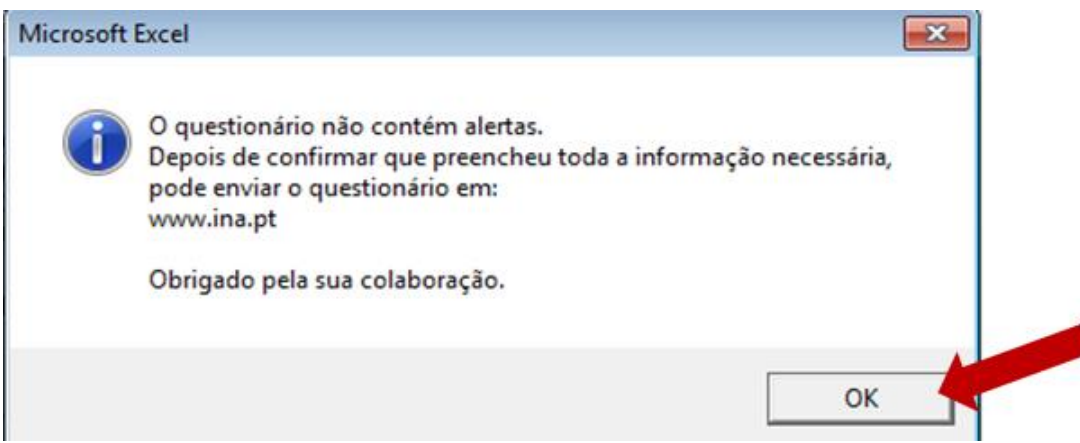

Selecione OK

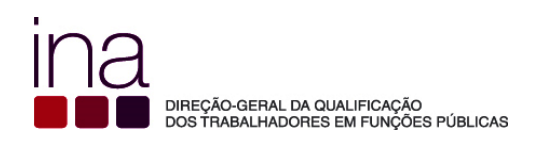

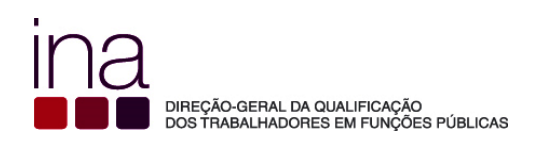

# **Exemplos Práticos**

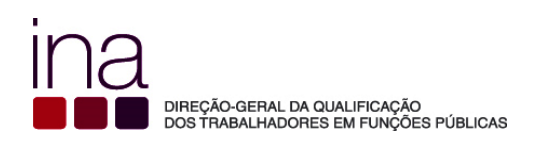

**Exemplo 11**

**Na entidade não houve formação**

**(Os trabalhadores da entidade não realizaram formação durante o ano)**

 $^1$  Os dados usados no Questionário são fictícios

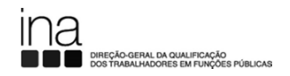

## **RELATÓRIO DE FORMAÇÃO PROFISSIONAL DE 2015**

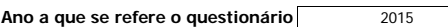

**IMPORTANTE: Leia a folha de instruções antes de começar o preenchimento.**

 **Identificação da Entidade**

Insira apenas o Código SIOE (\*) e verifique a Identificação da Entidade

**Orgão de Soberania/Ministério/Adm. Local/Adm. Reg. Autónoma** Ministério das Finanças **Entidade** Direção-Geral da Qualificação dos Trabalhadores em Funções Públicas

**Número de Identificação de Pessoa Colectiva - NIPC**  (\*) **Código SIOE** 875780331 600084876

Consultar o código SIOE em: http://www.sioe.dgaep.gov.pt

 **Identificação do responsável pelo preenchimento**

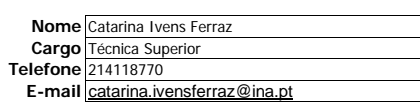

#### **1- Número de trabalhadores da entidade por cargo/carreira/grupo e género**

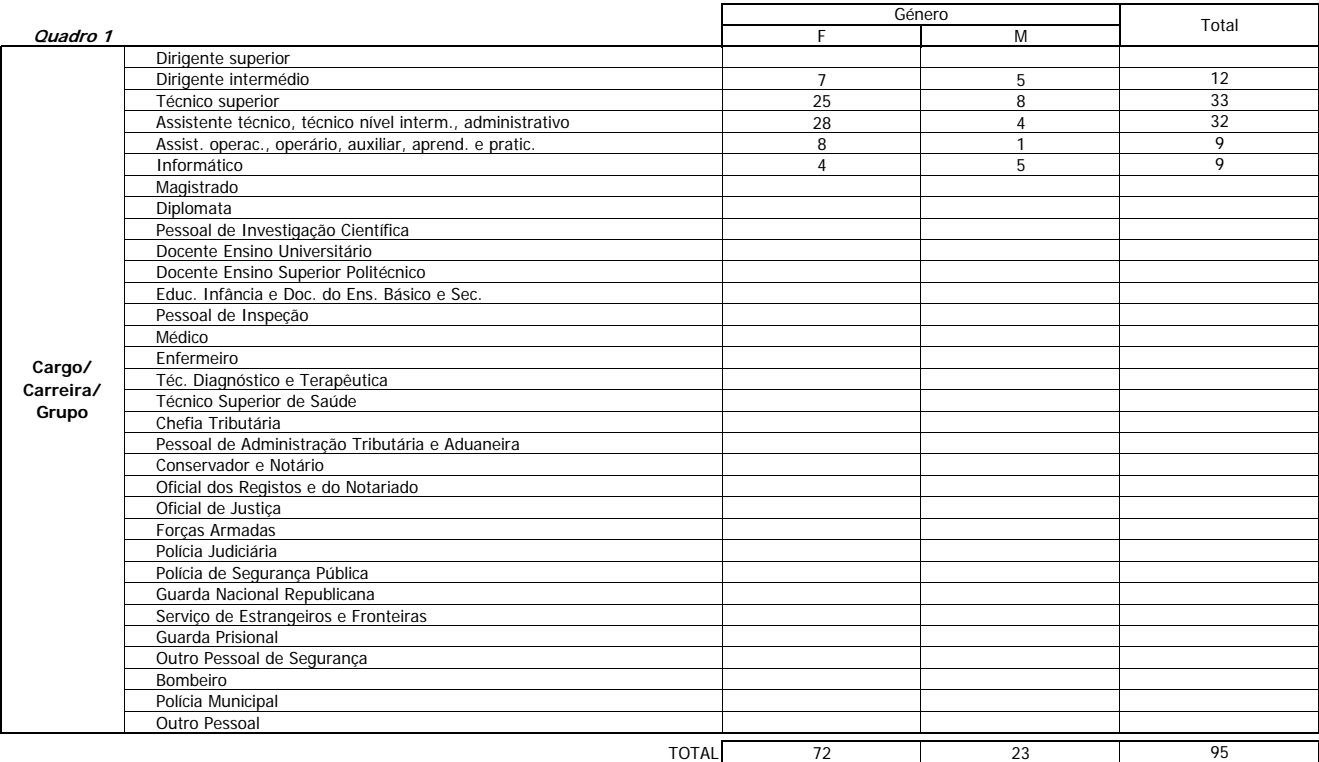

**Na orgânica da entidade existe uma unidade para a área da formação? Não**

**A unidade ministra formação para o exterior? Não**

**Foi elaborado plano de formação para o ano a que corresponde este relatório? Não**

**Houve formação durante o ano em análise? Não**

#### **Observações:**

Não houve formação profissional realizada pelos trabalhadores no período de 1 de janeiro a 31 de dezembro de 2015

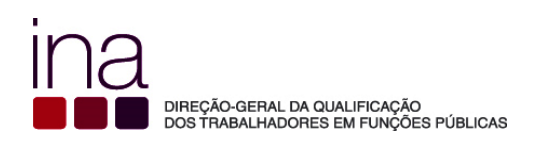

**Exemplo 22**

## **Os trabalhadores da entidade realizaram formação profissional**

**e**

## **Houve planeamento da formação durante o ano**

 <sup>2</sup> Os dados usados no Questionário são fictícios

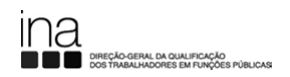

## **RELATÓRIO DE FORMAÇÃO PROFISSIONAL DE 2015**

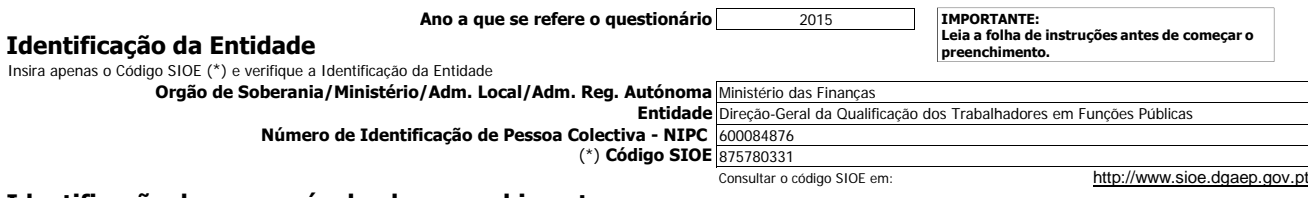

 **Identificação do responsável pelo preenchimento**

**Nome** Catarina Ivens Ferraz **Cargo** Técnica Superior **Telefone E-mail** catarina.ivensferraz@ina.pt 214118770

#### **1- Número de trabalhadores da entidade por cargo/carreira/grupo e género**

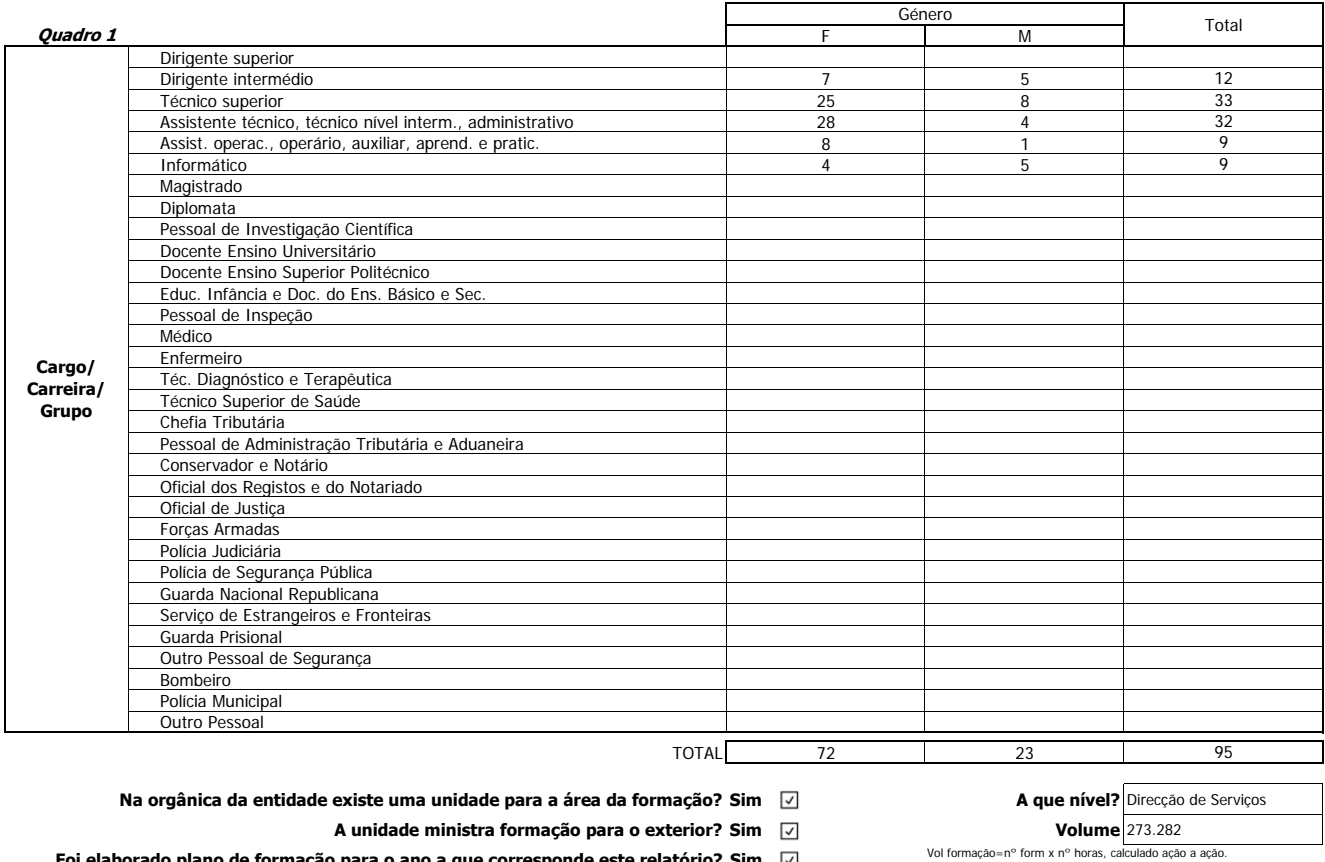

**Foi elaborado plano de formação para o ano a que corresponde este relatório? Sim**

**Houve formação durante o ano em análise? Sim**

Neste caso deverá preencher os Quadros desde P2 a P6.

#### **Observações:**

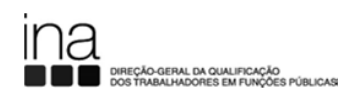

**NOTA: Cada trabalhador deve ser contabilizado apenas uma vez, independentemente do número de ações de formação em que tenha participado.**

#### **2- Número de trabalhadores da entidade que participaram em ações de formação profissional, por cargo/carreira/grupo e género**

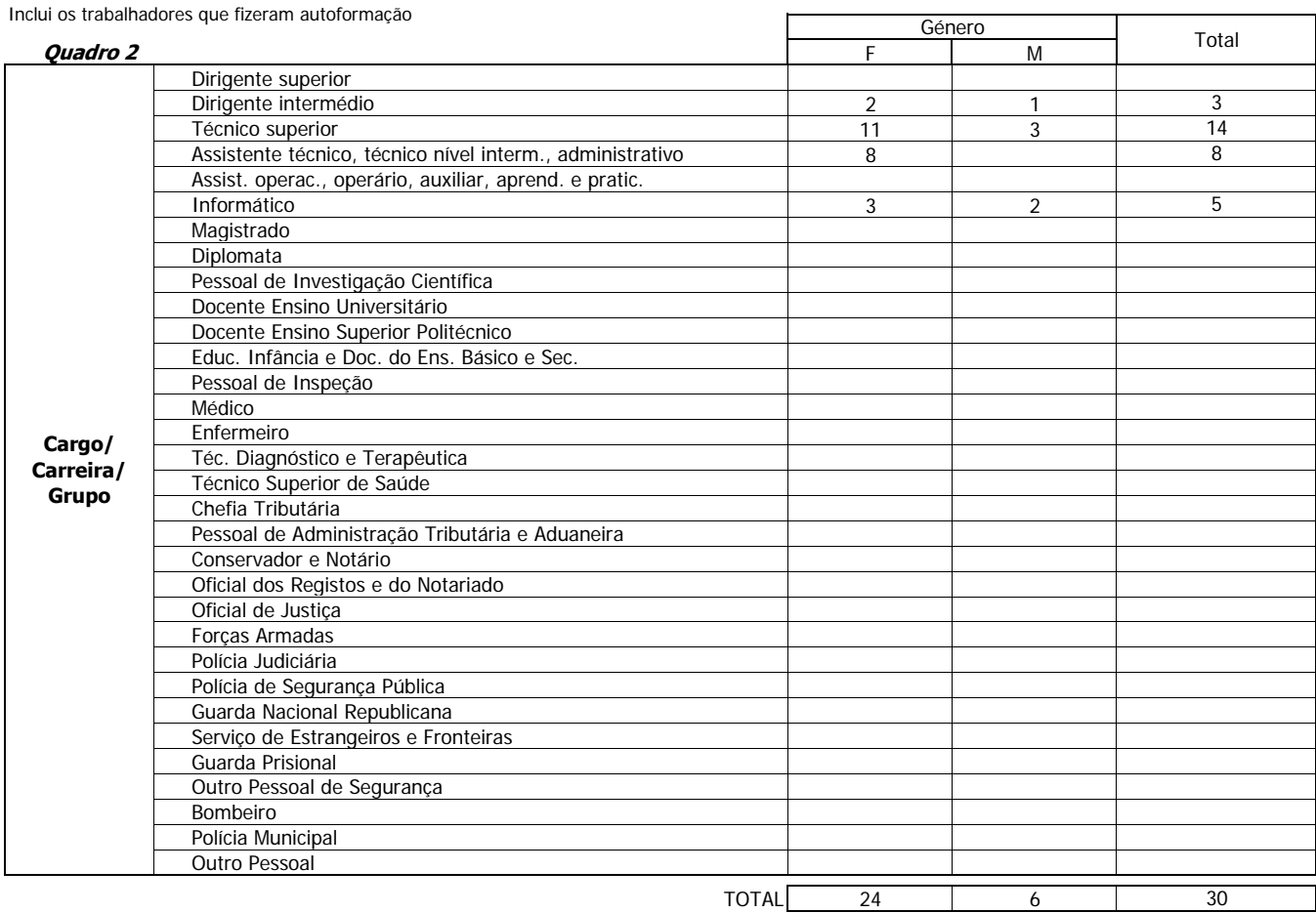

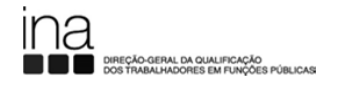

**Notas: ▪ Os valores totais dos campos 4.1 e 4.2, têm de ser idênticos. ▪ O valor a inserir no campo 4.3, corresponde ao total das despesas efetuadas com todos os trabalhadores da entidade. ▪ O valor a inserir no campo 4.4, corresponde ao total das rúbricas do orçamento executado da entidade.**

#### **4 - Encargos com a formação, pessoal e orçamento da entidade**

#### **4.1 Despesas Anuais com formação**

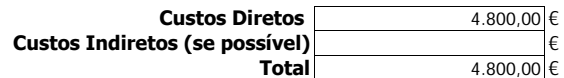

#### **4.2 Fontes de Financiamento da formação**

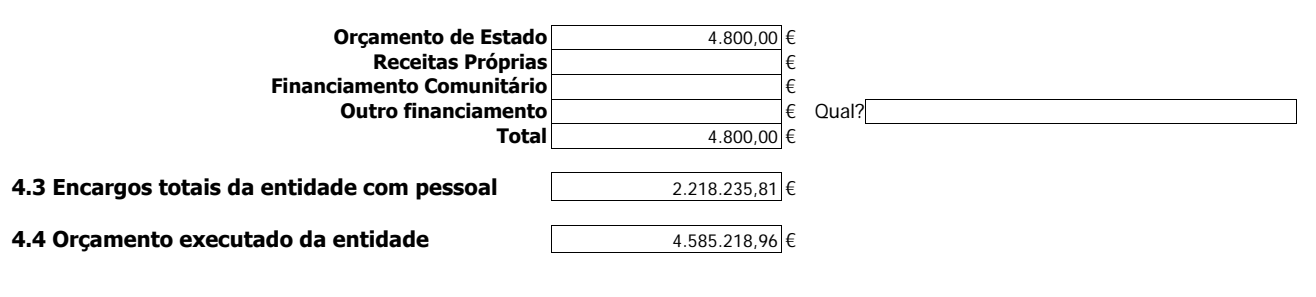

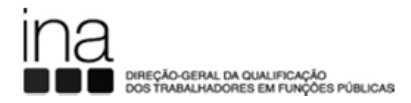

**NOTA: Os indicadores em 5.1 só podem ser preenchidos se tiver elaborado Plano de Formação.**

## **5.1 - Indicadores de execução do Plano de Formação**

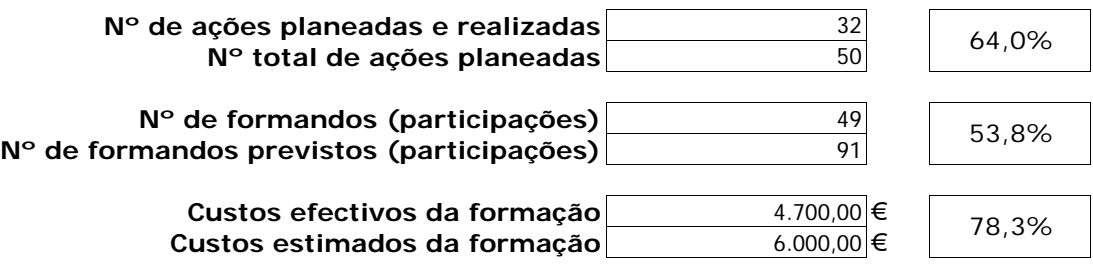

## **5.2 - Número de ações realizadas mas não planeadas**

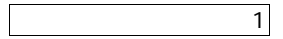

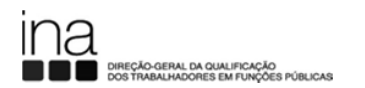

**NOTA: O Regime de Autoformação corresponde à formação de iniciativa do trabalhador, financiada pelo próprio (artigo 24º do D. L. nº 50/98, de 11 de março e artigo 1º do D. L. nº 174/2001 de 31 de maio).**

#### **6 - Número de trabalhadores da entidade que participaram em ações de formação profissional, por cargo/carreira/grupo e género ao abrigo do regime de autoformação**

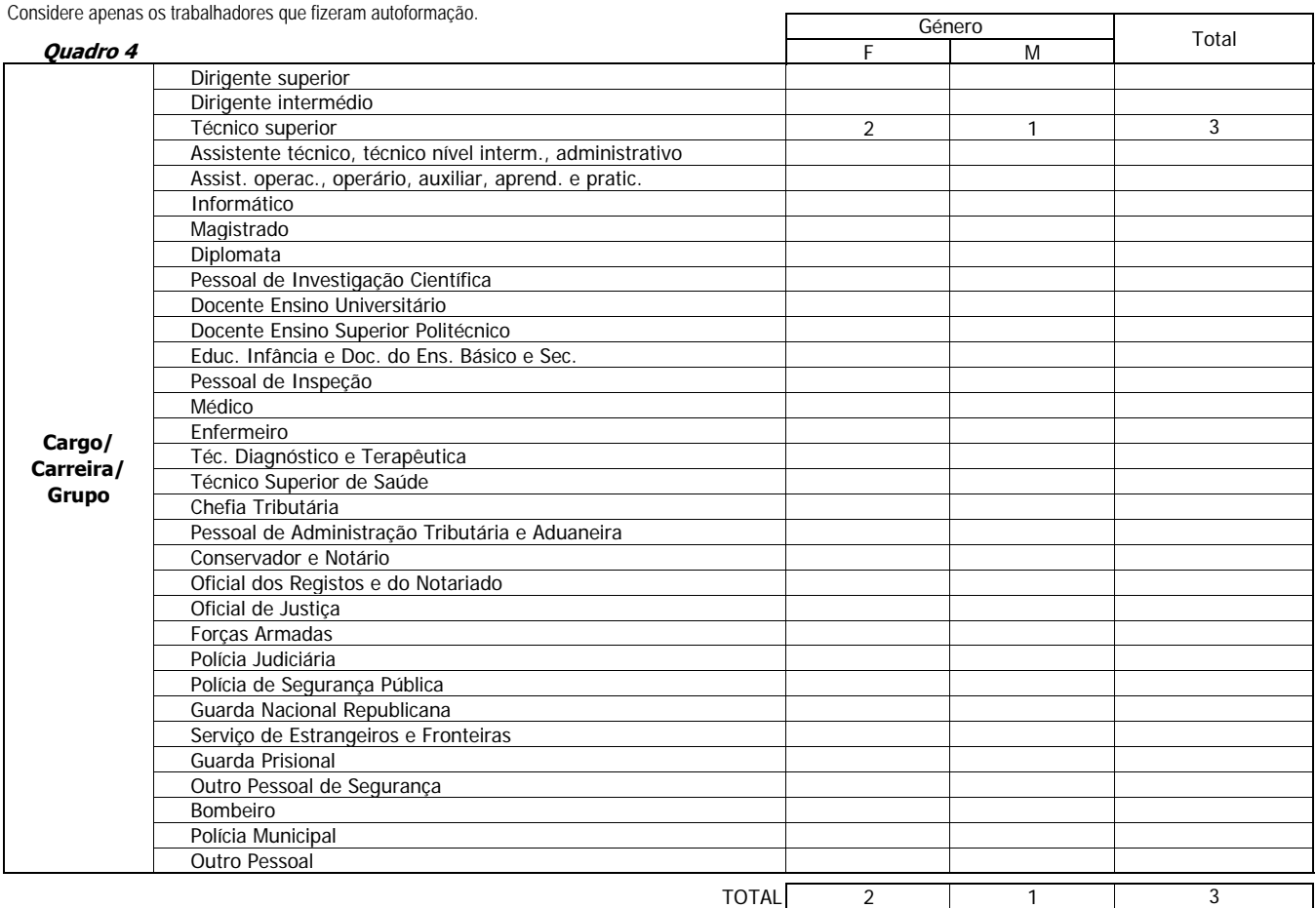

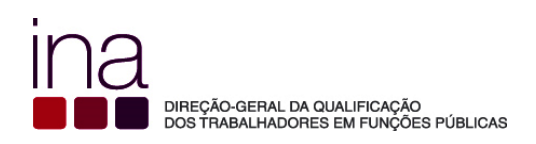

**Exemplo 33**

## **Os trabalhadores da entidade realizaram formação profissional**

**e**

**Não houve planeamento da formação durante o ano**

 $3$  Os dados usados no Questionário são fictícios

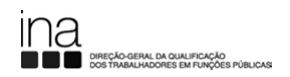

## **RELATÓRIO DE FORMAÇÃO PROFISSIONAL DE 2015**

**Ano a que se refere o questionário** 2015  **Identificação da Entidade** Insira apenas o Código SIOE (\*) e verifique a Identificação da Entidade **Orgão de Soberania/Ministério/Adm. Local/Adm. Reg. Autónoma** Ministério das Finanças **Entidade** Direção-Geral da Qualificação dos Trabalhadores em Funções Públicas **Número de Identificação de Pessoa Colectiva - NIPC**  (\*) **Código SIOE** 875780331 Consultar o código SIOE em: http://www.sioe.dgaep.gov.pt  **Identificação do responsável pelo preenchimento Nome Cargo** Técnica Superior 600084876 Catarina Ivens Ferraz **IMPORTANTE: Leia a folha de instruções antes de começar o preenchimento.**

**Telefone**

**E-mail** catarina.ivensferraz@ina.pt

214118770

#### **1- Número de trabalhadores da entidade por cargo/carreira/grupo e género**

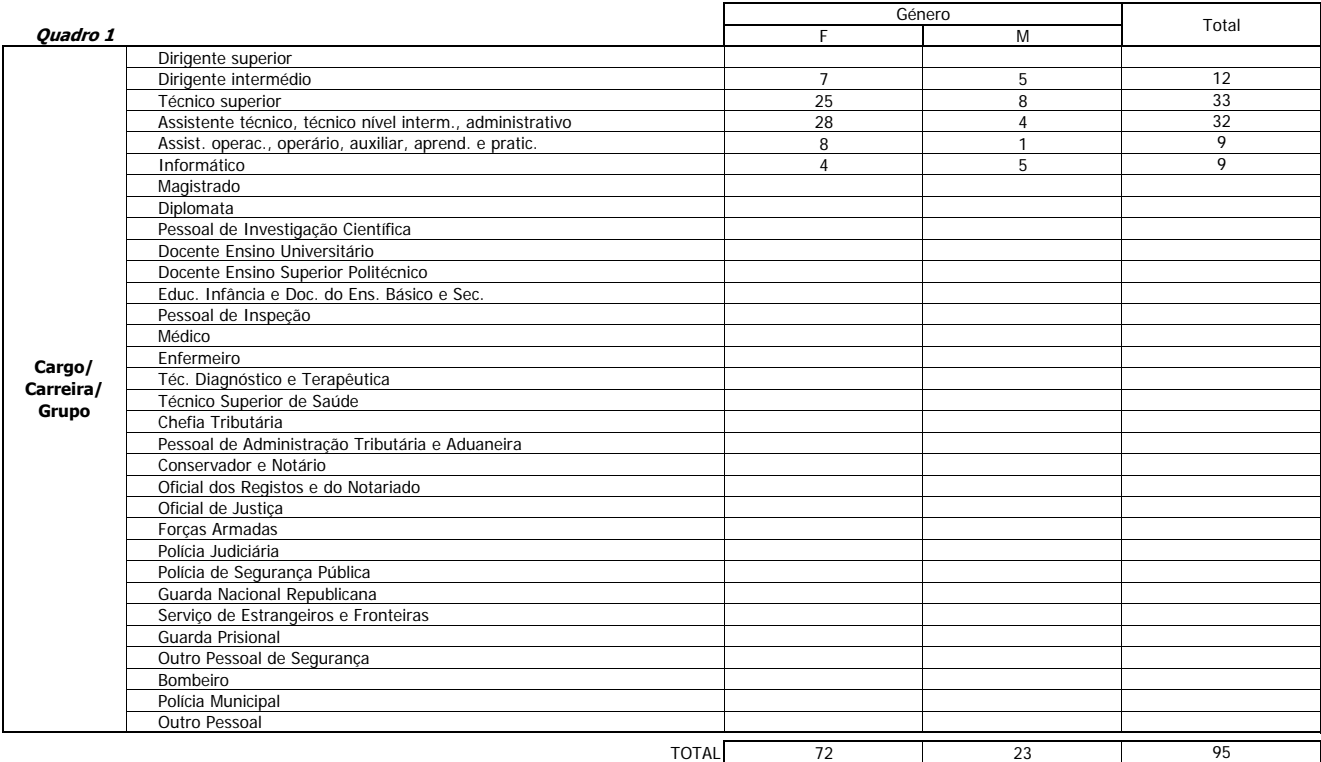

**Na orgânica da entidade existe uma unidade para a área da formação? Não**

**A unidade ministra formação para o exterior? Não**

**Foi elaborado plano de formação para o ano a que corresponde este relatório? Não**

**Houve formação durante o ano em análise? Sim**

Neste caso deverá preencher os Quadros desde P2 a P6.

#### **Observações:**

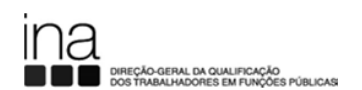

**NOTA: Cada trabalhador deve ser contabilizado apenas uma vez, independentemente do número de ações de formação em que tenha participado.**

#### **2- Número de trabalhadores da entidade que participaram em ações de formação profissional, por cargo/carreira/grupo e género**

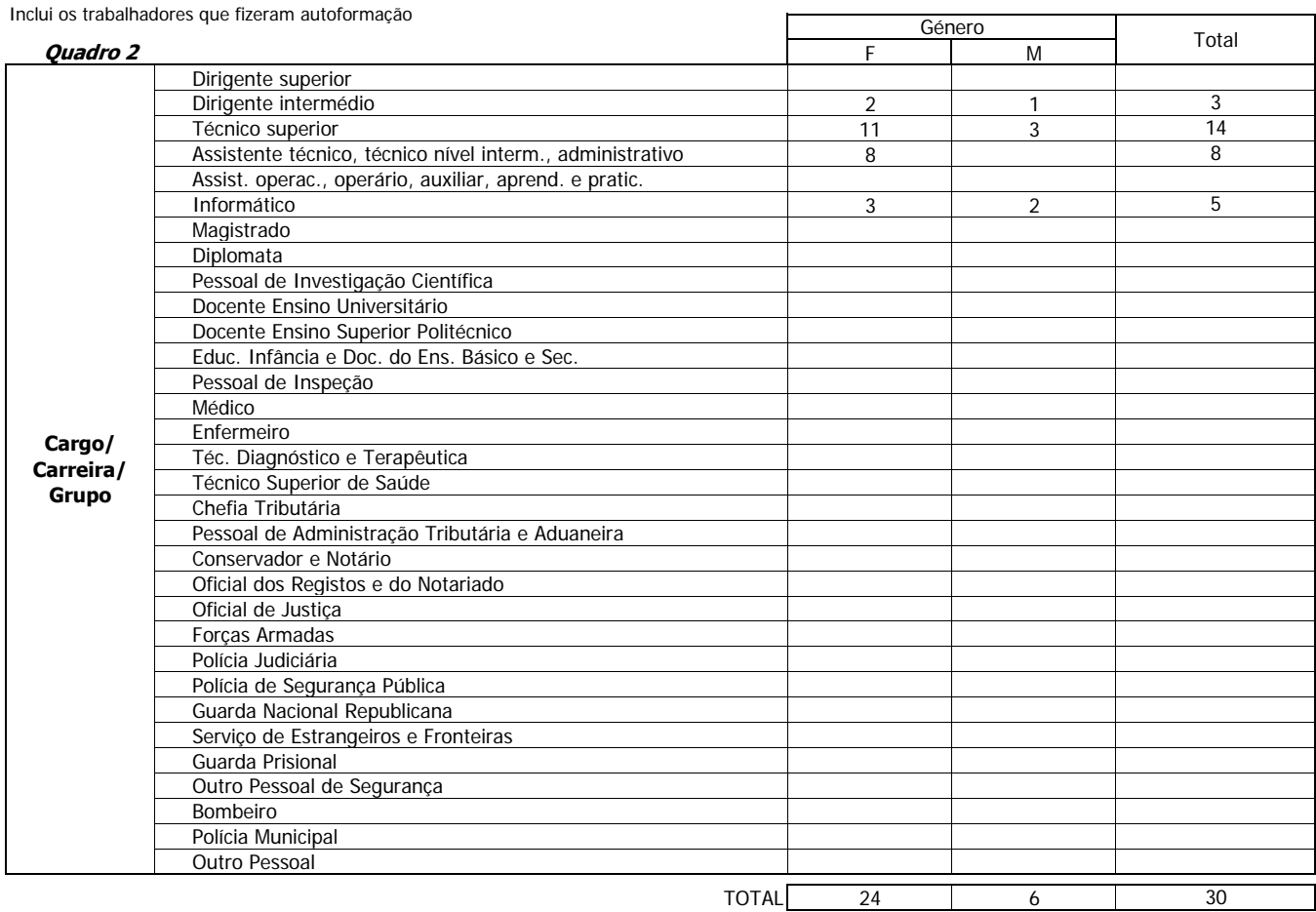

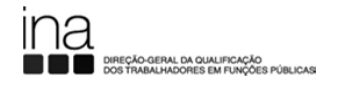

**Notas: ▪ Os valores totais dos campos 4.1 e 4.2, têm de ser idênticos. ▪ O valor a inserir no campo 4.3, corresponde ao total das despesas efetuadas com todos os trabalhadores da entidade. ▪ O valor a inserir no campo 4.4, corresponde ao total das rúbricas do orçamento executado da entidade.**

#### **4 - Encargos com a formação, pessoal e orçamento da entidade**

#### **4.1 Despesas Anuais com formação**

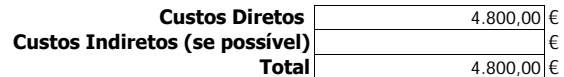

#### **4.2 Fontes de Financiamento da formação**

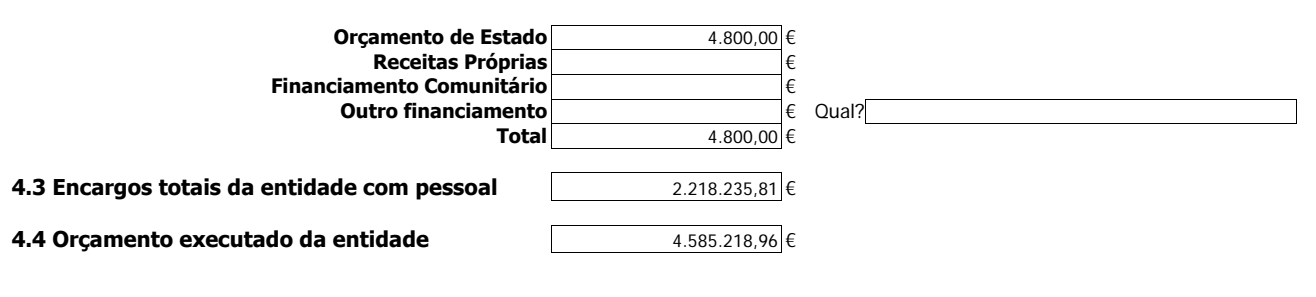

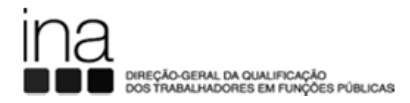

**NOTA: Os indicadores em 5.1 só podem ser preenchidos se tiver elaborado Plano de Formação.**

## **5.1 - Indicadores de execução do Plano de Formação**

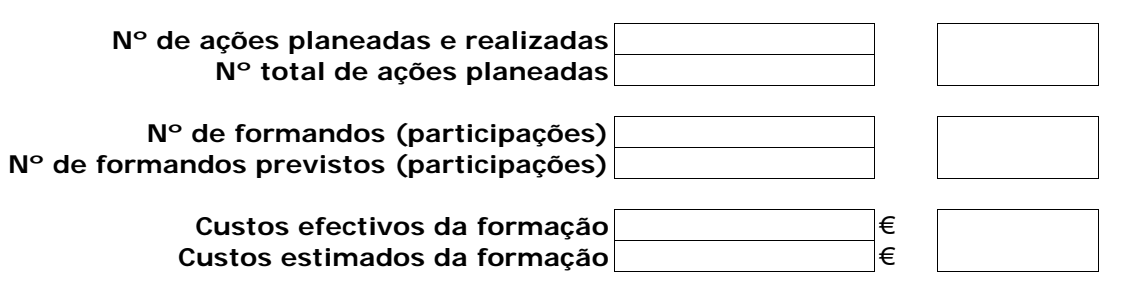

## **5.2 - Número de ações realizadas mas não planeadas**

32

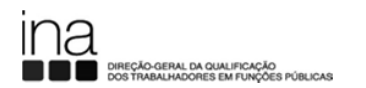

**NOTA: O Regime de Autoformação corresponde à formação de iniciativa do trabalhador, financiada pelo próprio (artigo 24º do D. L. nº 50/98, de 11 de março e artigo 1º do D. L. nº 174/2001 de 31 de maio).**

#### **6 - Número de trabalhadores da entidade que participaram em ações de formação profissional, por cargo/carreira/grupo e género ao abrigo do regime de autoformação**

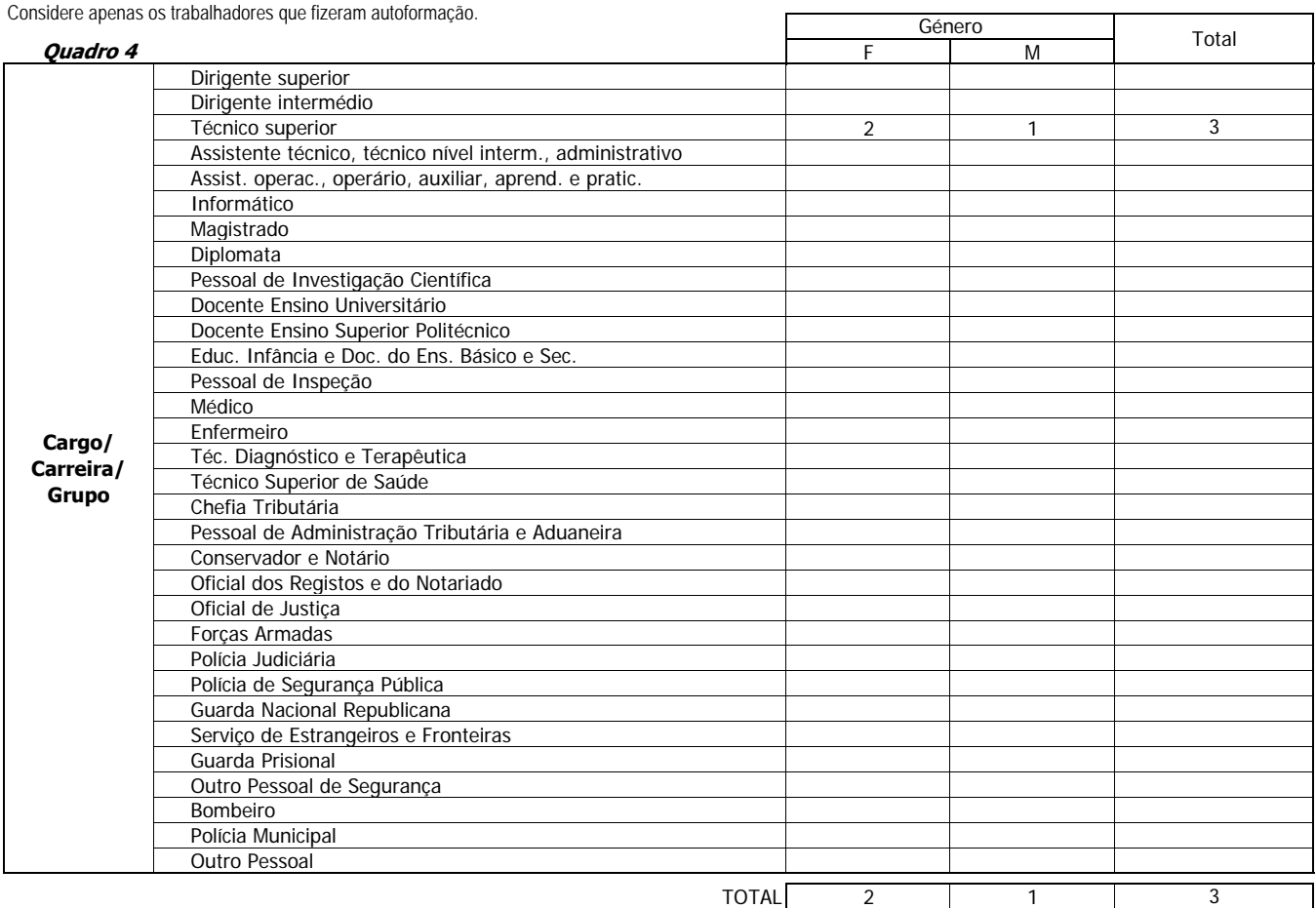

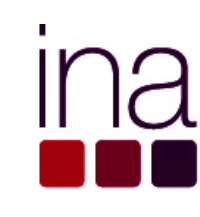

DIREÇÃO-GERAL DA QUALIFICAÇÃO<br>DOS TRABALHADORES EM FUNÇÕES PÚBLICAS